# **Installation and configuration of IBM RTC 3.0.1.2 on Windows**

©2013 Navneet Kumar. All rights reserved. This document is provided "as-is." Information and views expressed in this document, including URL and other Internet Web site references, may change without notice. You bear the risk of using it.

Some examples are for illustration only and are fictitious. No real association is intended or inferred.

This document does not provide you with any legal rights to any intellectual property. All the software download, installation and configuration were done at author's home using his personal internet connection and on his own personal devices. All the software used for this installation and configuration are either open source or licensed to the author. You may copy and use this document only for your internal, reference purposes.

# **Installation and configuration of IBM RTC 3.0.1.2 on Windows Server 2008 R2 x64 and SQL Server 2008 R2 x86**

June 2013 Applies to: RTC 3.0.1.2 | Windows Server 2008 R2 | Microsoft SQL Server 2008 R2

## <span id="page-1-0"></span>**Author contact details**

Name: **Navneet Kumar** E-mail address: **navneet.kumar-at-gmail.com** Mobile: India: **+91.9766228780**, USA: **+1.408.898.2440**

## <span id="page-1-1"></span>**Summary**

This white paper provides steps that will help you install and configure IBM RTC 3.0.1.2 on 64-bit Windows Server 2008 R2. It includes instructions for configuring SQL Server 2008 and Apache webserver for proper functioning of RTC 3.0.1.2.

## **Contents**

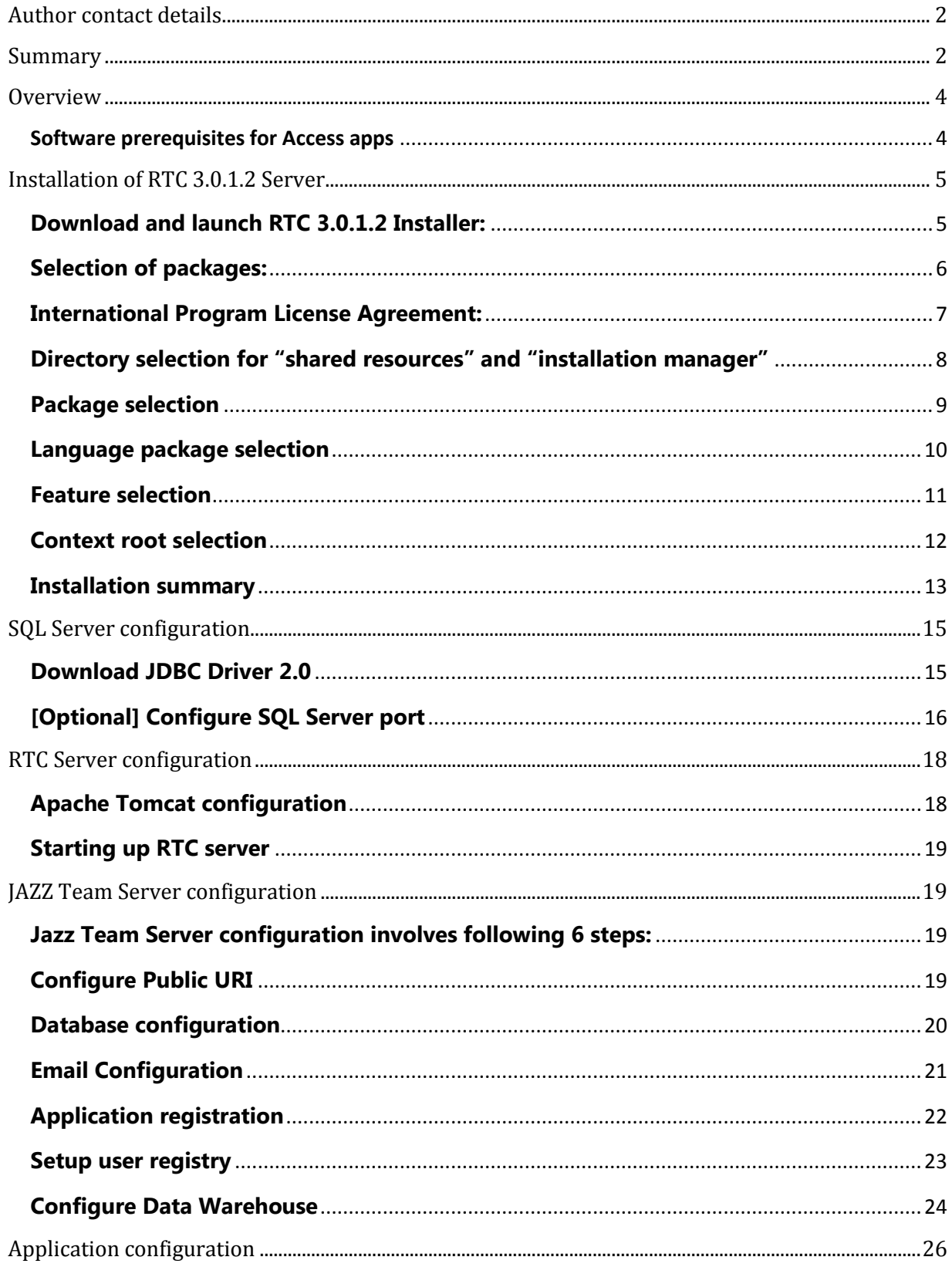

## <span id="page-3-0"></span>**Overview**

This white paper assumes that you have installed SQL Server 2008 R2 and your system meets the requirement for installation of RTC 3.0.1.2. Details of system requirements for RTC is available on jazz.net website at following location <https://jazz.net/library/article/632/>

You will have to signup on [http://jazz.net](http://jazz.net/) for downloading RTC 3.0.1.2 installer. This is an important setup and you cannot proceed with installation without this.

If you are planning to expose RTC Server on extranet or internet then you need to configure the firewall to allow traffic from Apache server. RTC server allows both SSL (Secure Socket Layer) and non-SSL traffic.

## <span id="page-3-1"></span>**Software prerequisites for Access apps**

The following are software pre-requisites for installation of RTC 3.0.1.2:

**SQL Server:** SQL Server 2008 R2 Standard or Enterprise. You can also use free version of SQL Server 2008 R2 – SQL Server 2008 R2 Express edition. It is also recommended that you install SQL Server Management Studio (SSMS). SSMS simplifies the task for creation and configuration of databases.

**Apache Tomcat:** Apache Tomcat 7.0.32 is recommended because it contains critical security fixes. Apache Tomcat installation is optional as Apache Tomcat 7.0.32 5.5.30 is bundled along with RTC 3.0.1.2 installer.

**JDBC Driver:** JDBC Driver 2.0 is required for configuring database for RTC Server. This can be downloaded from Microsoft website.

**Java Runtime Environment:** IBM Java SDK 5.0 SR11 is bundled along with the RTC Installer.

You can refer to following article on jazz.net for more details on software prerequisites - <https://jazz.net/library/article/632/>

## <span id="page-4-0"></span>**Installation of RTC 3.0.1.2 Server**

RTC Server installer can be downloaded from [http://jazz.net.](http://jazz.net/) Logon to the Jazz website using your credentials and navigate to RTC download page -

[https://jazz.net/downloads/rational-team-concert/.](https://jazz.net/downloads/rational-team-concert/) Download the correct version of the RTC Installer based on your server configuration.

#### <span id="page-4-1"></span>**Download and launch RTC 3.0.1.2 Installer:**

Download the RTC 3.0.1.2 installer with file name **- RTC-Web-Installer-Win-3.0.1.2.zip** and save it on your disk. Extract the contents of the zip archive on your disk and run *Launchpad.exe*. This will launch the RTC Installer. Image-1 below is the screenshot of the first page of the RTC installer.

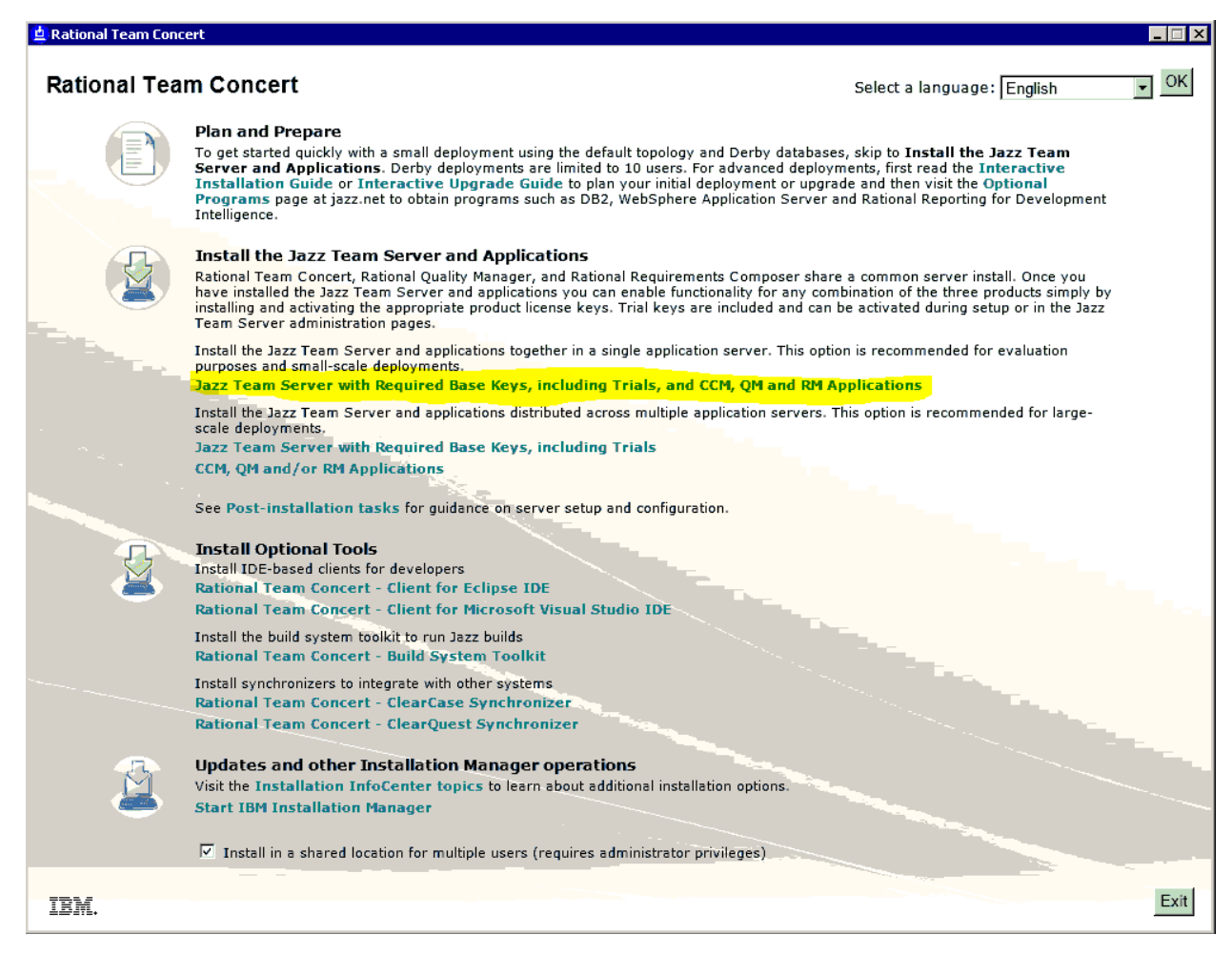

As highlighted in Image-1 above, click on **"***Jazz Team Server with Required Keys, including Trials, and CCM, QM and RM applications***"** to proceed with the installation. This will launch the IBM Installation Manager. You'll have to authenticate yourself using the Jazz.net credentials before proceeding with the installation.

### <span id="page-5-0"></span>**Selection of packages:**

On next screen you will have to select the packages that you would like to install on your setup. These packages include:

IBM Installation Manager

Jazz Team Server and CCM, QM and RM applications

Required Base License Keys, including trails ….

Select all three options and press Next button. You can also check for other versions, fixes and extensions by clicking on the "*Check for other versions, fixes and extensions*" button on right side. Image-2 shows the screenshot of this page.

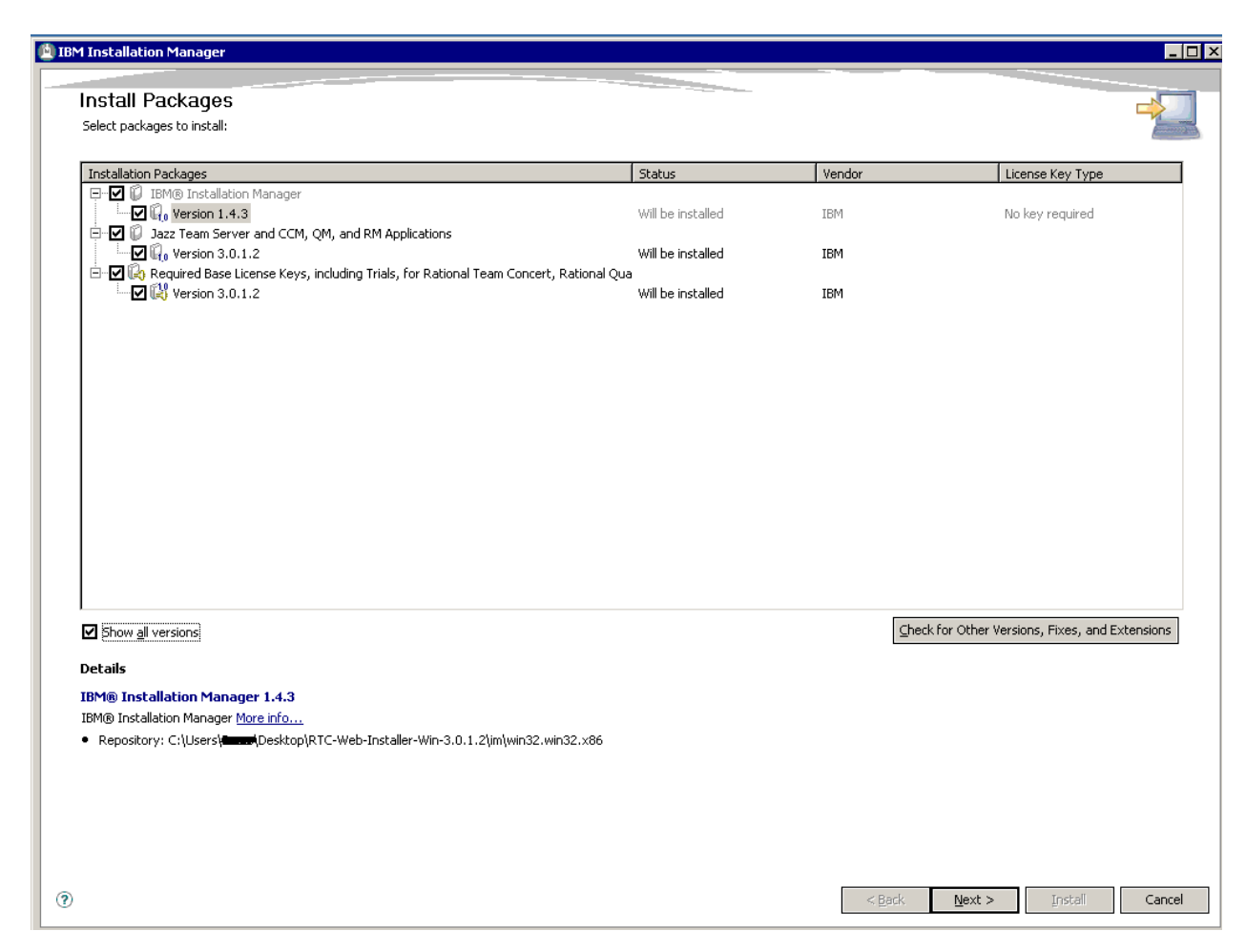

Image-2: High level installation package selection

#### <span id="page-6-0"></span>**International Program License Agreement:**

Go through the license agreement. If license terms are acceptable to you, click on the checkbox – "*I accept the terms in the license agreement*" and press *Next* button. See the Image-3 for the screenshot of this page.

| Read the following license agreements carefully.                                                                           |                                                                                                    |
|----------------------------------------------------------------------------------------------------|----------------------------------------------------------------------------------------------------|
| F BM Installation Manager<br>License Agreement<br>E-Jazz Team Server and CCM, QM, and RM Applications<br>License Agreement | International Program License Agreement<br>Part 1 - General Terms<br>BY DOWNLOADING, INSTALLING, COPYING, ACCESSING, CLICKING ON AN "ACCEPT" BUTTON, OR OTHERWISE USING THE<br>PROGRAM, LICENSEE AGREES TO THE TERMS OF THIS AGREEMENT. IF YOU ARE ACCEPTING THESE TERMS ON BEHALF OF<br>LICENSEE, YOU REPRESENT AND WARRANT THAT YOU HAVE FULL AUTHORITY TO BIND LICENSEE TO THESE TERMS, IF YOU<br>DO NOT AGREE TO THESE TERMS.<br>- DO NOT DOWNLOAD, INSTALL, COPY, ACCESS, CLICK ON AN "ACCEPT" BUTTON, OR USE THE PROGRAM: AND<br>- PROMPTLY RETURN THE UNUSED MEDIA, DOCUMENTATION, AND PROOF OF ENTITLEMENT TO THE PARTY FROM WHOM IT<br>WAS OBTAINED FOR A REFUND OF THE AMOUNT PAID. IF THE PROGRAM WAS DOWNLOADED, DESTROY ALL COPIES OF THE<br><b>PROGRAM.</b><br>It. Definitions<br>"Authorized Use" - the specified level at which Licensee is authorized to execute or run the Program. That level may be<br>measured by number of users, millions of service units ("MSUs"), Processor Value Units ("PVUs"), or other level of use specified<br>by IBM.<br>l'IBM" - International Business Machines Corporation or one of its subsidiaries.<br>"License Information" ("LI") - a document that provides information and any additional terms specific to a Program, The<br>Program's LI is available at www.ibm.com/software/sla. The LI can also be found in the Program's directory, by the use of a<br>system command, or as a booklet included with the Program.<br>['Program" - the following, including the original and all whole or partial copies: 1) machine-readable instructions and data, 2)<br>components, files, and modules, 3) audio-visual content (such as images, text, recordings, or pictures), and 4) related licensed<br>materials (such as keys and documentation).<br>l'Proof of Entitlement" ("PoE") - evidence of Licensee's Authorized Use. The PoE is also evidence of Licensee's eligibility for<br>warranty, future update prices, if any, and potential special or promotional opportunities. If IBM does not provide Licensee<br>with a PoE, then IBM may accept as the PoE the original paid sales receipt or other sales record from the party (either IBM or<br>its reseller) from whom Licensee obtained the Program, provided that it specifies the Program name and Authorized Use<br>lobtained.<br>"Warranty Period" - one year, starting on the date the original Licensee is granted the license.<br>2. Agreement Structure |
| $\Theta$ I accept the terms in the license agreements<br>O I do not accept the terms in the license agreements             | Print All                                                                                                    |

Image-3: International Program License Agreement

#### <span id="page-7-0"></span>**Directory selection for "shared resources" and "installation manager"**

On this screen you will have to provide installation directory for shared resources and installation manager. You need to make sure that there is sufficient space available on the drive. This is important to keep space for future packages and their shared resources. Image-4 is a screenshot of this page. Press *Next* button to continue with the installation.

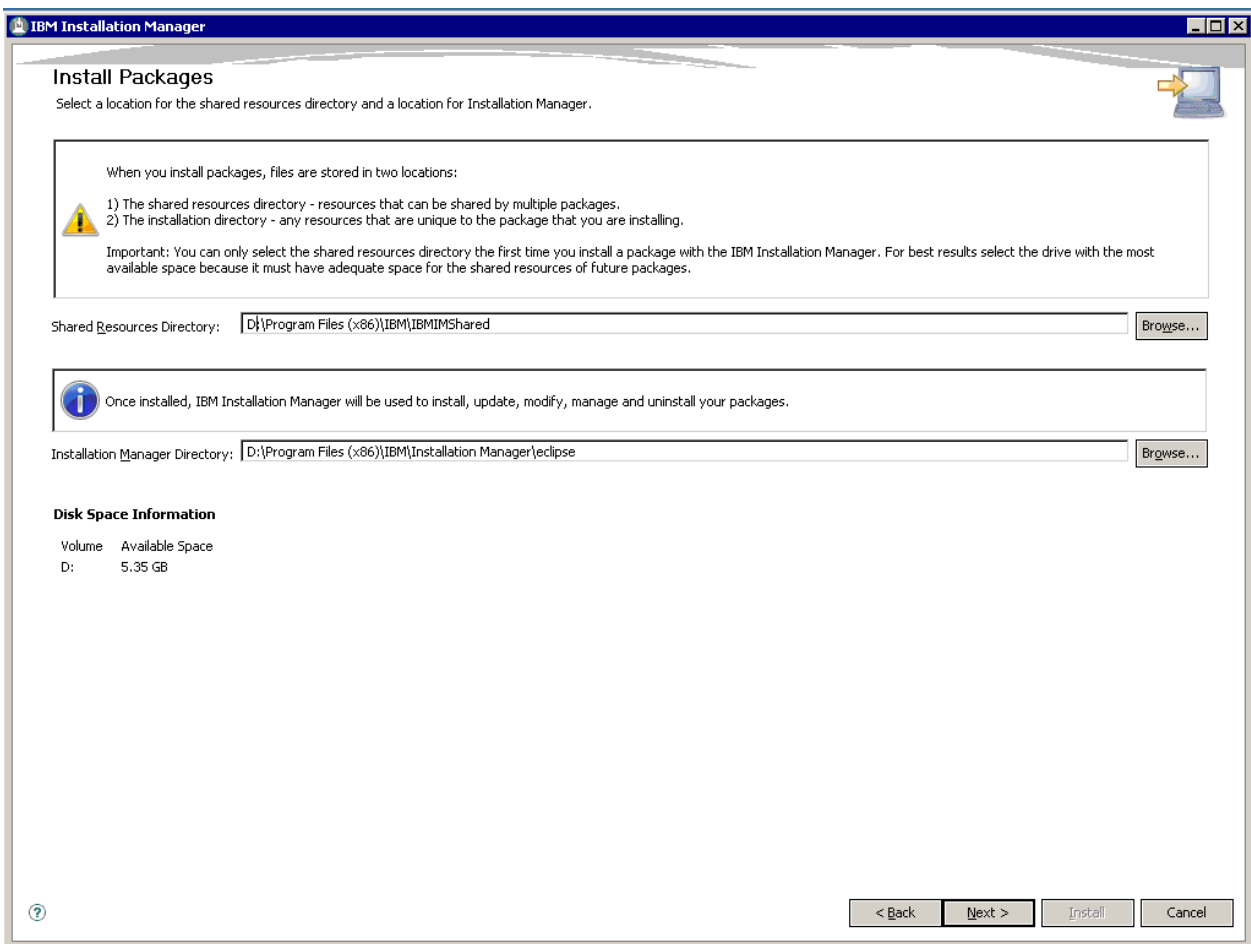

Image-4: Directory selection for "shared resources" and "installation manager"

#### <span id="page-8-0"></span>**Package selection**

Since this is a fresh installation, you need to create a new package group for installing RTC Server. Name of the default package is "*Jazz Team Server*" and you cannot change it. You'll have to specify the installation directory for this package. Image-5 shows the screenshot of this page. Press *Next* button to continue with the installation.

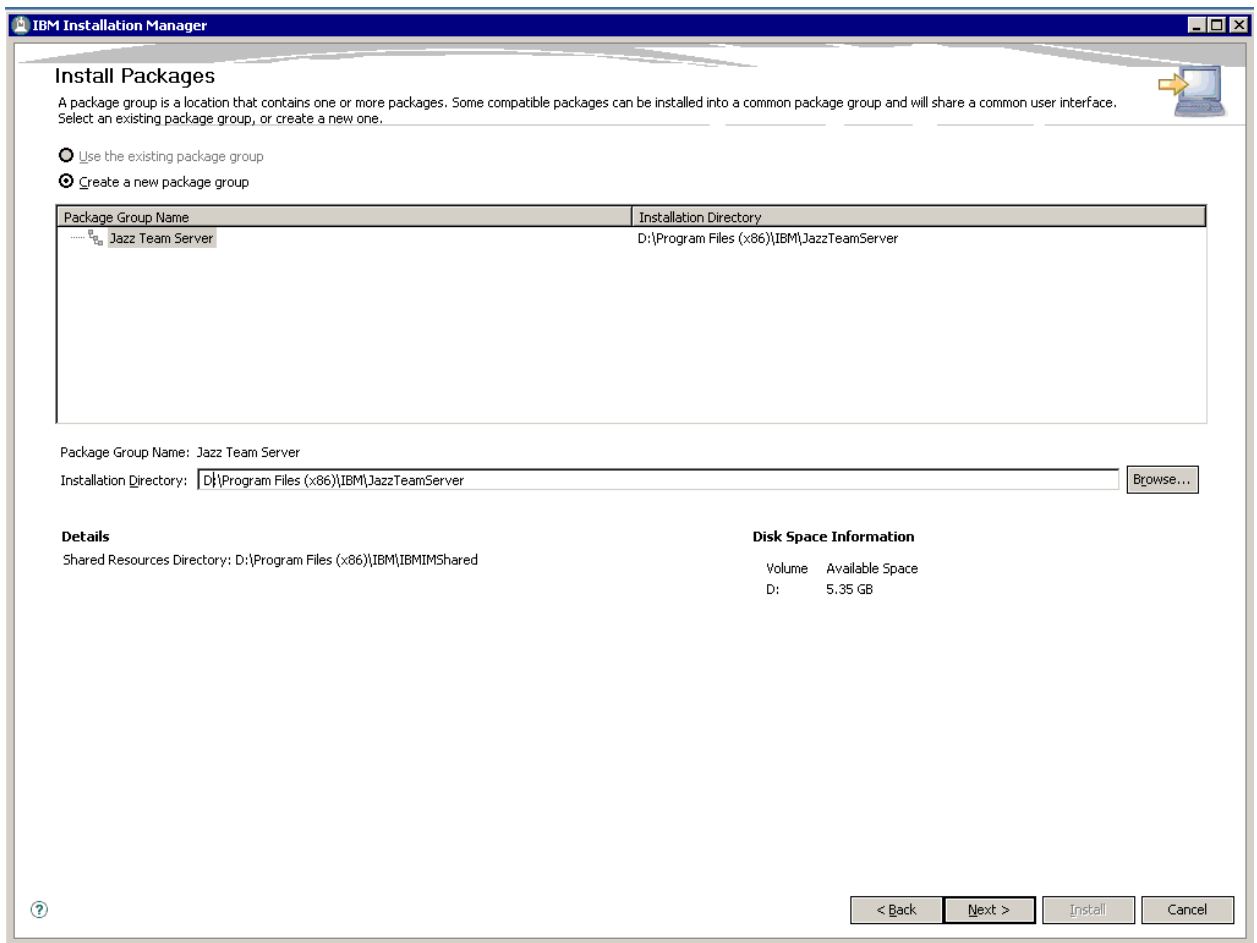

Image-5: Package selection page

#### <span id="page-9-0"></span>**Language package selection**

On this page you can select the language package you would like to install. Default selection is *English* and it cannot be unselected. Image-6 shows the screenshot of this page. Press *Next* to continue with the installation.

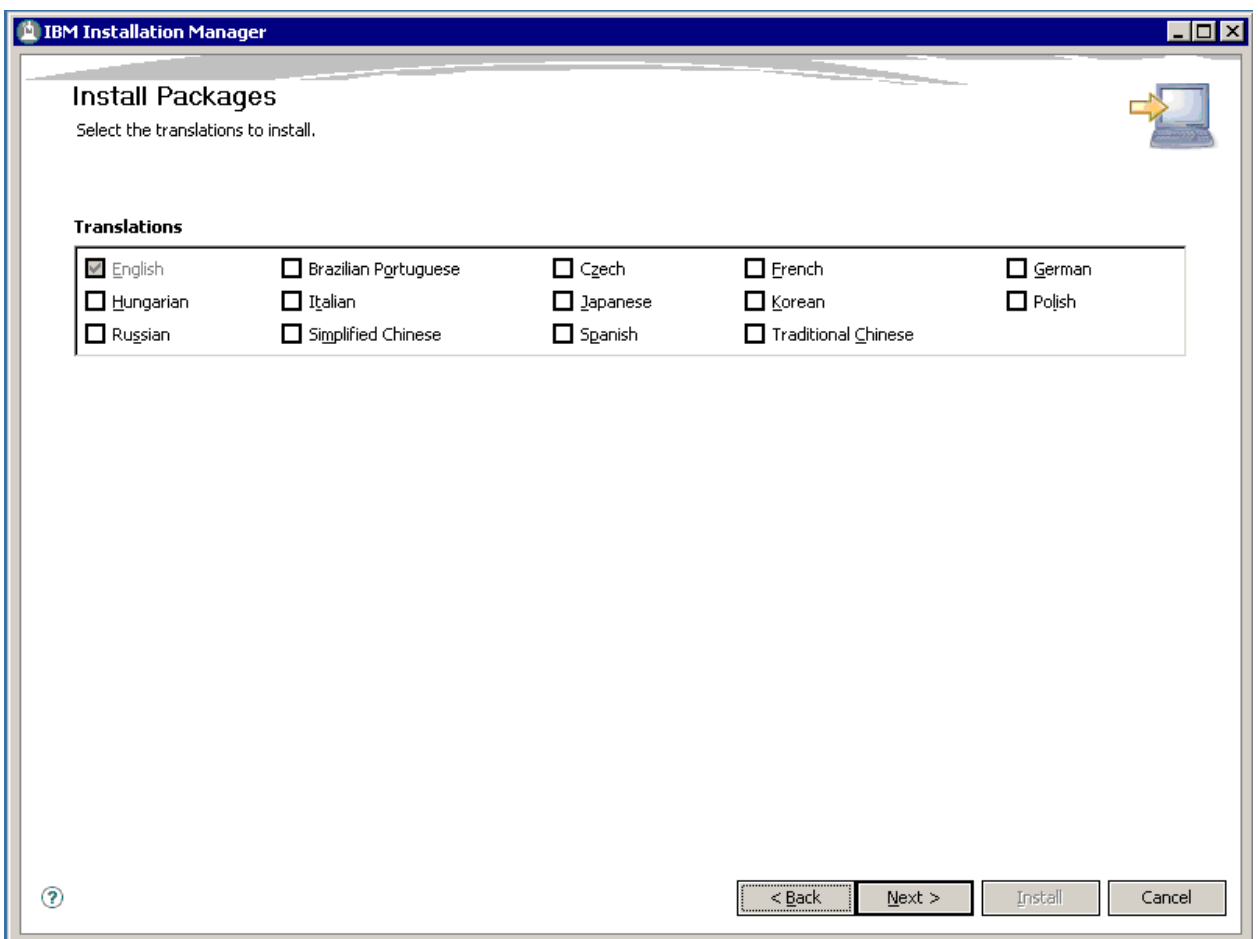

Image-6: Language package selection page

### <span id="page-10-0"></span>**Feature selection**

On this page you can select the features that you would like to install. You can unselect the Apache Tomcat installation if you have it installed already. Following three applications are also bundled along with Jazz Team Server:

*CCM: Change and configuration Management*

*RM: Requirement Management*

*QM: Quality Management*

You can select the applications which you would like to install. Following two features are mandatory installation and cannot be unselected:

*IBM Installation Manager 1.4.3*

#### *Required Base License Keys, including trials, for Rational Team concert…*

Select the features that you would like to install and press Next button. Image-7 is a screenshot for this page.

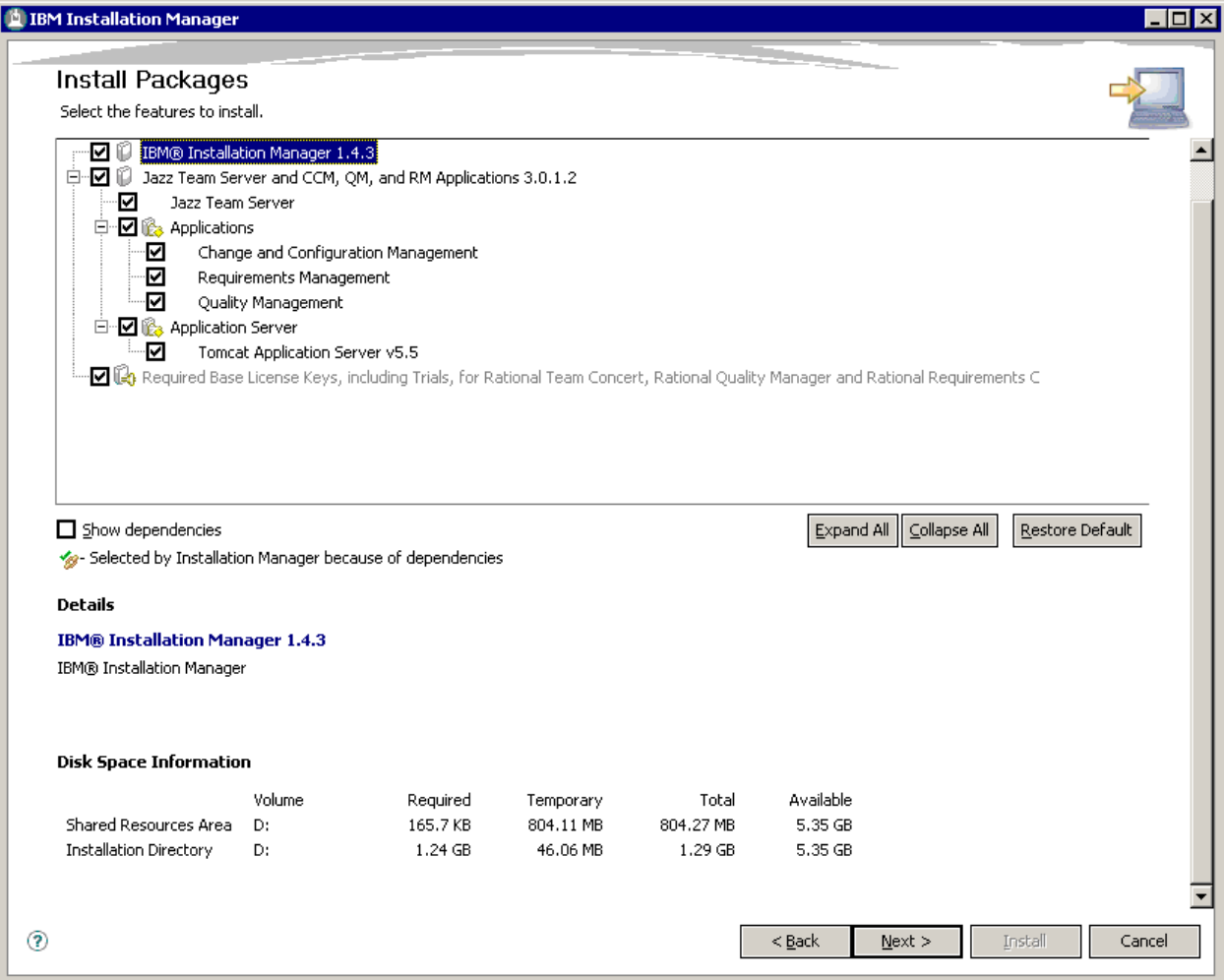

Image-7: Feature selection page

### <span id="page-11-0"></span>**Context root selection**

On this page you can select the application context for Jazz Team server and other applications that you had selected in the previous step. It is recommended to use default (3.x) context root for installation. Following context root values are used for default installation:

*Jazz Team Server - /jts*

*Change and configuration management - /ccm*

*Quality Management - /qm*

*Requirements Management - /rm*

Press *Next* button to continue with the installation. Image-8 shows the screenshot of this page.

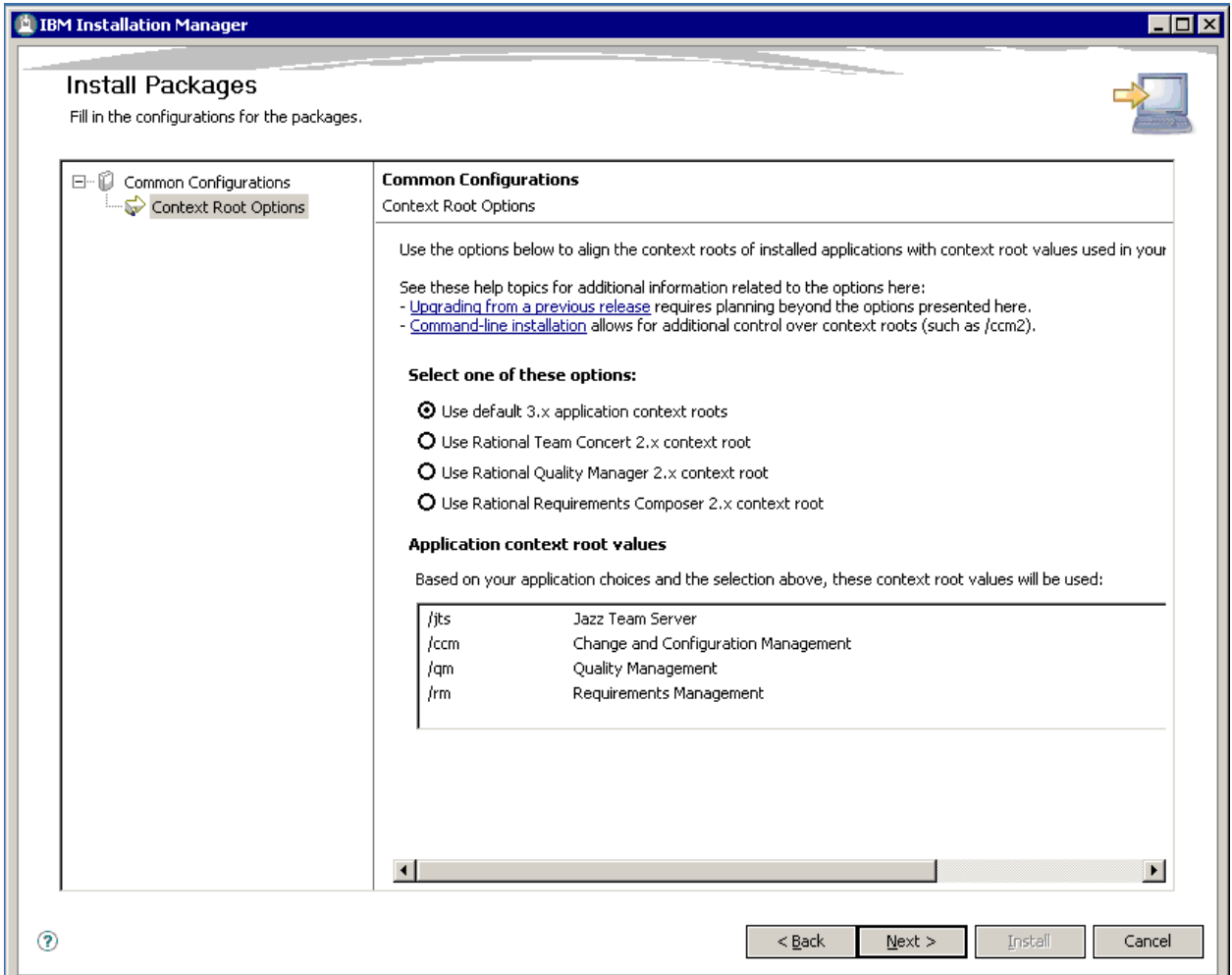

Image-8: Context root selection page

#### <span id="page-12-0"></span>**Installation summary**

On this page you can view the installation summary and proceed with the installation of the Jazz team server and the applications selected by you. This page shows the total download size of the installation package.

Press *INSTALL* button to begin installation. This will download the latest files from the server and deploy it on your machine. You'll have to make sure that you have

an active internet connection available for the installation. Images-9 shows the screenshot of this page.

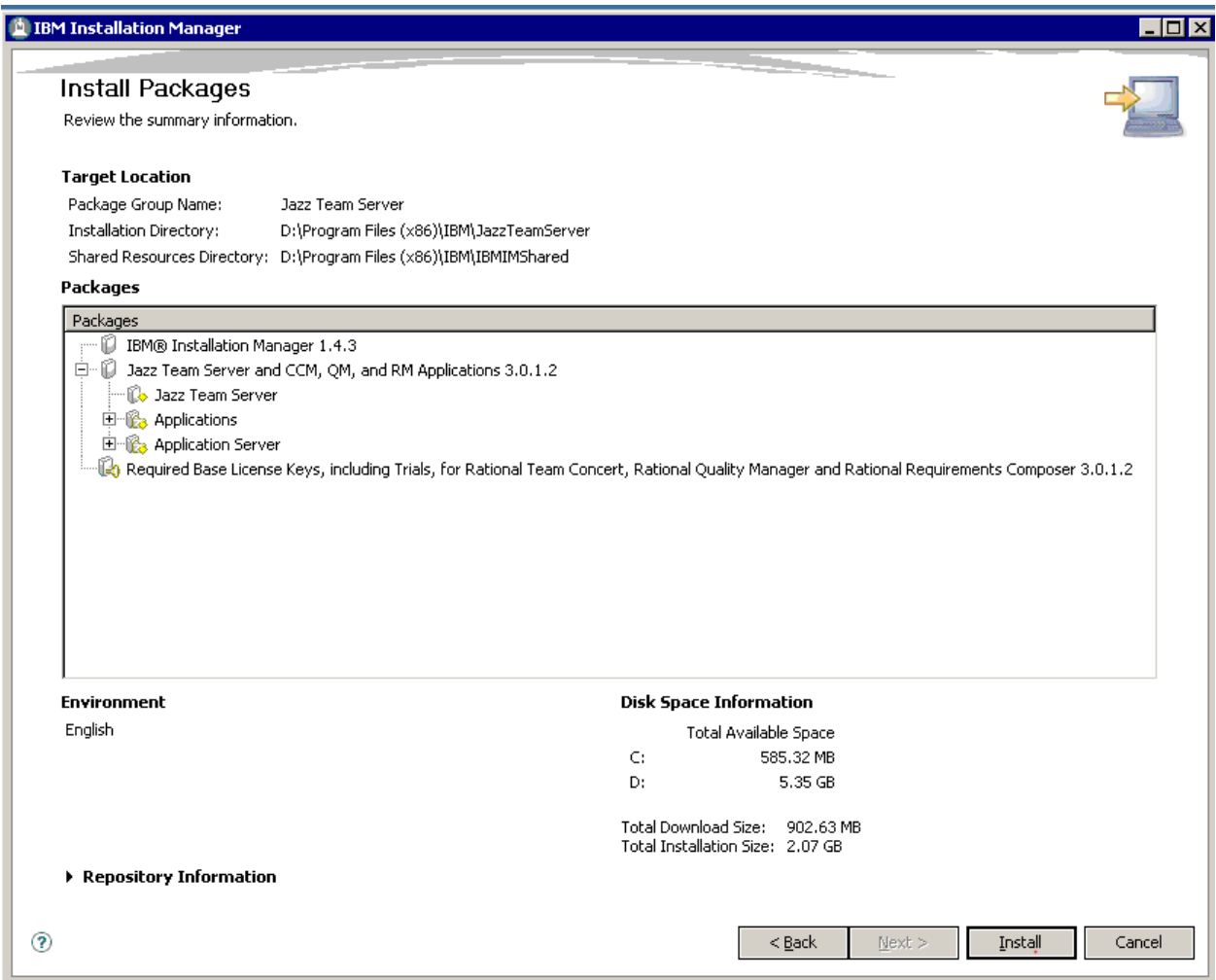

Image-9: Installation summary page

You will see the post installation page once the installation is over. Press *FINISH* button on this page to exit the installer. This will bring up an article in RTC documentation to configure the server. You can read the documentation online at following location -

[http://pic.dhe.ibm.com/infocenter/clmhelp/v3r0m1/index.jsp?topic=/com.ibm.jazz.](http://pic.dhe.ibm.com/infocenter/clmhelp/v3r0m1/index.jsp?topic=/com.ibm.jazz.install.doc/topics/c_post_install.html) [install.doc/topics/c\\_post\\_install.html.](http://pic.dhe.ibm.com/infocenter/clmhelp/v3r0m1/index.jsp?topic=/com.ibm.jazz.install.doc/topics/c_post_install.html) Image-10 shows the screenshot of this page.

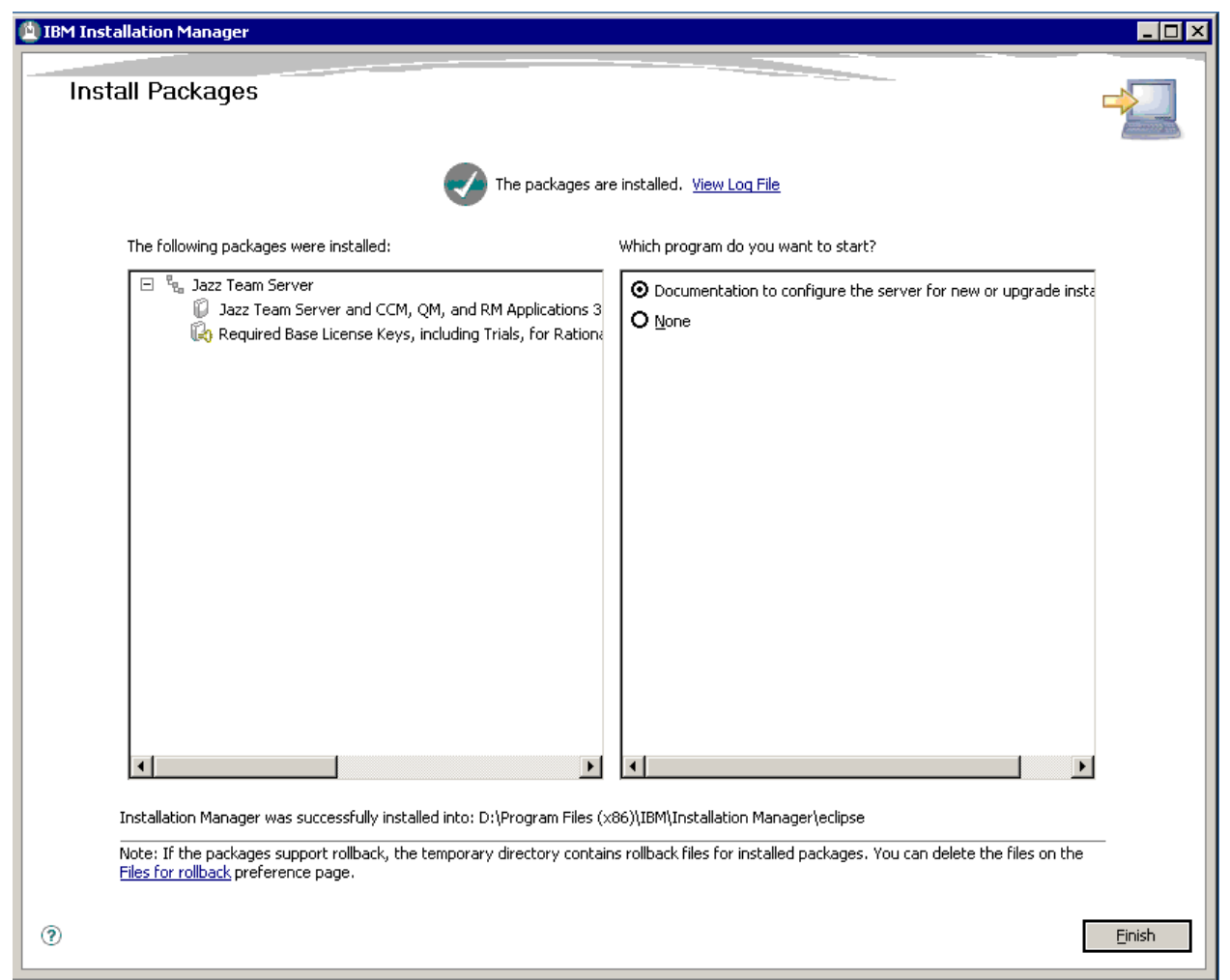

Image-10: Post Installation page

## <span id="page-14-0"></span>**SQL Server configuration**

SQL Server will host databases for Jazz Team Server and other applications selected during the installation. Detailed information on configuring SQL Server for RTC is available at following location -

[http://pic.dhe.ibm.com/infocenter/clmhelp/v3r0m1/index.jsp?topic=%2Fcom.ibm.jazz.i](http://pic.dhe.ibm.com/infocenter/clmhelp/v3r0m1/index.jsp?topic=%2Fcom.ibm.jazz.install.doc%2Ftopics%2Ft_s_server_installation_setup_sql.html) [nstall.doc%2Ftopics%2Ft\\_s\\_server\\_installation\\_setup\\_sql.html](http://pic.dhe.ibm.com/infocenter/clmhelp/v3r0m1/index.jsp?topic=%2Fcom.ibm.jazz.install.doc%2Ftopics%2Ft_s_server_installation_setup_sql.html)

### <span id="page-14-1"></span>**Download JDBC Driver 2.0**

You will have to download and install JDBC Driver 2.0 from Microsoft website. JDBC Driver can be downloaded from following location -

[http://www.microsoft.com/downloads/details.aspx?FamilyID=99b21b65-e98f-4a61](http://www.microsoft.com/downloads/details.aspx?FamilyID=99b21b65-e98f-4a61-b811-19912601fdc9&displaylang=en) [b811-19912601fdc9&displaylang=en](http://www.microsoft.com/downloads/details.aspx?FamilyID=99b21b65-e98f-4a61-b811-19912601fdc9&displaylang=en)

### <span id="page-15-0"></span>**[Optional] Configure SQL Server port**

Configuring SQL Server on custom port is an optional step. This is required if you have multiple SQL Server running on your machine. You can configure SQL Server 2008 R2 to run on custom port. Detailed steps on configuring SQL Server 2008 R2 is available on following location - [http://msdn.microsoft.com/en](http://msdn.microsoft.com/en-us/library/ms177440(v=sql.105).aspx)[us/library/ms177440\(v=sql.105\).aspx](http://msdn.microsoft.com/en-us/library/ms177440(v=sql.105).aspx)

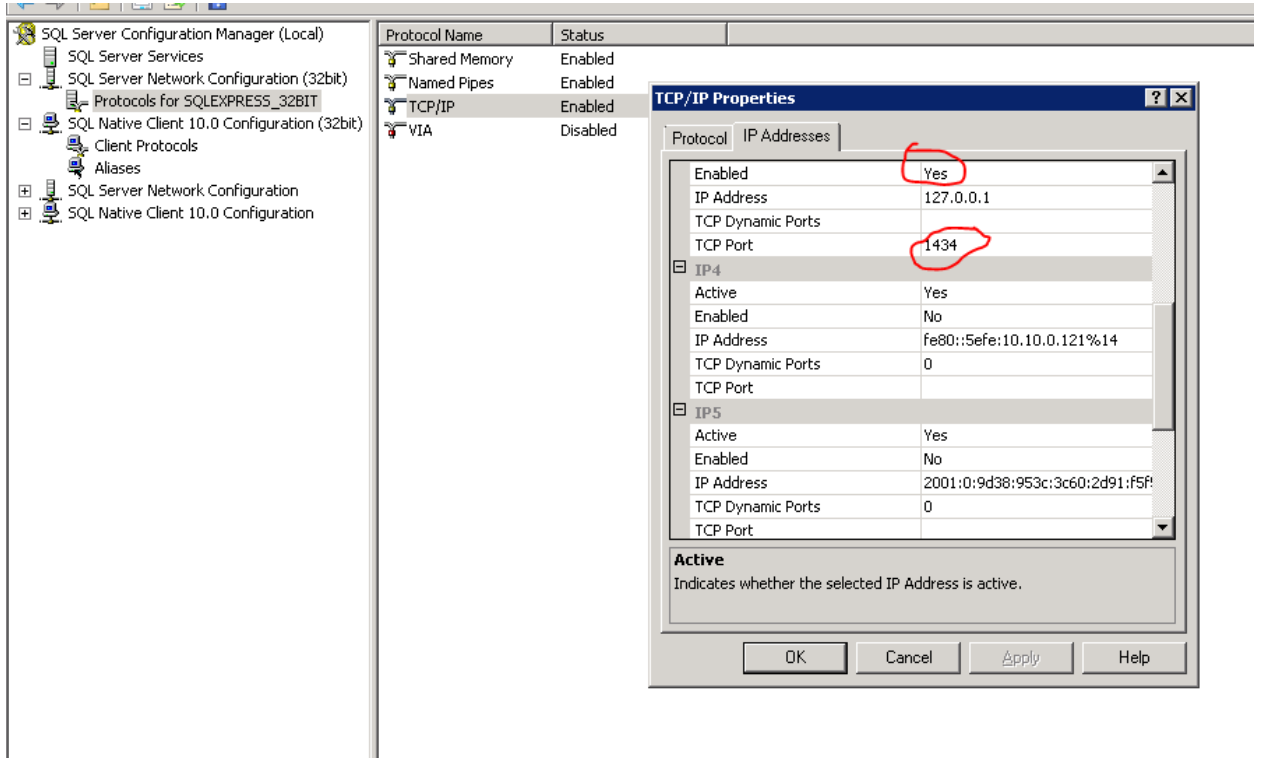

Image-11: Configuring SQL Server port

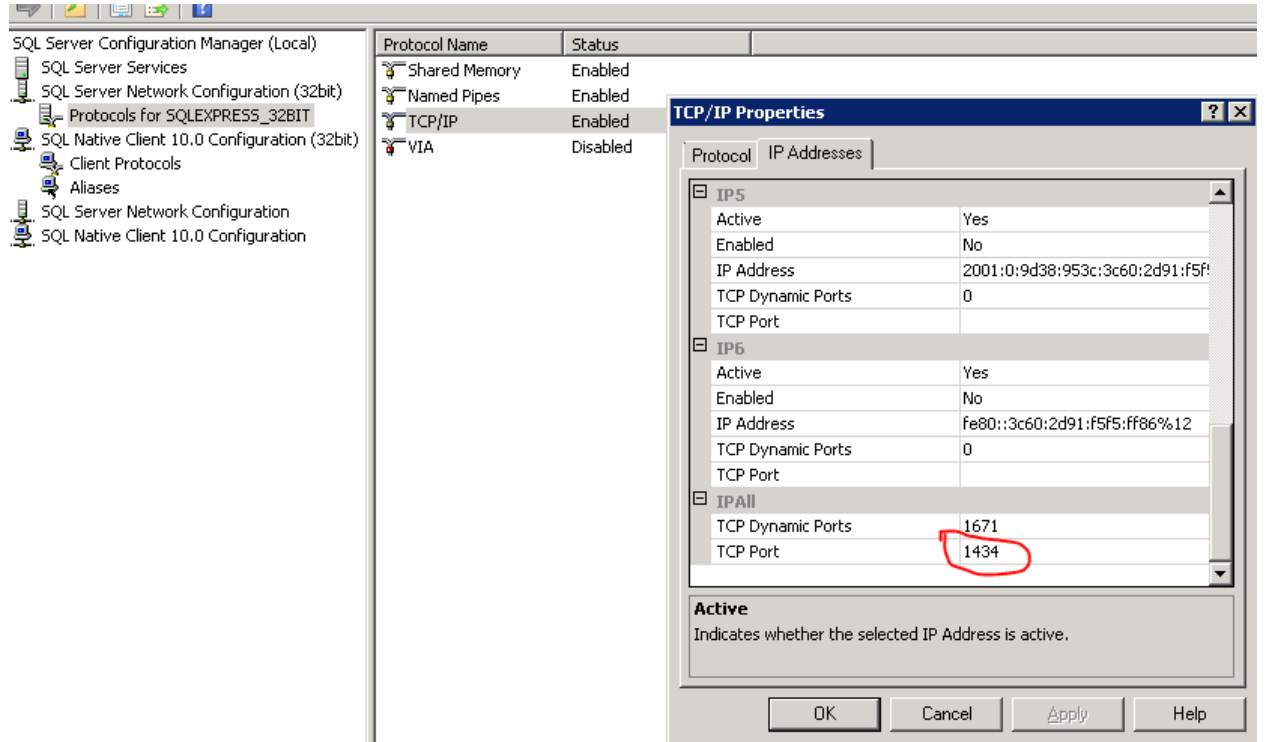

Image-12: Configuring SQL Server port

This port number will be used in the connection string while configuring database and data warehouse for Jazz Team Server and other applications.

Following commands / steps will come handy while configuring SQL Server 2008 R2 with JDBC Driver.

1. Use following command to get version on JVM -

## **%installdir%\IBM\JazzTeamServer\server\jre\bin>JAVA –version**

- 2. Also make sure that users have full access on **%installdir%\IBM** folder
- 3. Another simple way is to create a new folder "**sqlserver**" under the installation directory and place the driver in that directory. Please refer to comments from Walter Mansur given on Aug 03 '11, 9:09 a.m at following location [https://jazz.net/forum/questions/60079/cannot-create-jazz-database-tables-sql](https://jazz.net/forum/questions/60079/cannot-create-jazz-database-tables-sql-server)[server](https://jazz.net/forum/questions/60079/cannot-create-jazz-database-tables-sql-server)
- 4. Use following command to verify SQL Server configuration **%installdir%\IBM\JazzTeamServer\server>repotools-jts.bat –verify**

SQL configuration is complete if the connection verification succeeds in step 4 above.

You should also configure SQL Server authentication in case you are not planning to use windows authentication. You can refer to following article for more details [http://msdn.microsoft.com/en-us/library/ms188670\(v=sql.110\).aspx](http://msdn.microsoft.com/en-us/library/ms188670(v=sql.110).aspx)

## <span id="page-17-0"></span>**RTC Server configuration**

#### <span id="page-17-1"></span>**Apache Tomcat configuration**

If you want to change the default ports for SSL and non-SSL you'll have to configure the *server.xml* file for Apache Tomcat. This XML is located at following path: **%installdir%\IBM\JazzTeamServer\server\tomcat\conf\server.xml**

Default port for SSL is 9443 and for non-SSL is 9080. In current installation this has been changed to 443 for SSL and 8080 for non-SSL. Here are the relevant sections from server.xml:

```
<!-- Define a non-SSL HTTP/1.1 Connector on port 9080 -->
<Connector port="8080" maxHttpHeaderSize="8192"
            maxThreads="150" minSpareThreads="25" maxSpareThreads="75"
           enableLookups="false" redirectPort="443" acceptCount="100"
            connectionTimeout="20000" disableUploadTimeout="true"
            URIEncoding="UTF-8" />
```
<!-- Define a SSL HTTP/1.1 Connector on port 9443 -->

#### <Connector port="443"

```
 connectionTimeout="20000"
 maxHttpHeaderSize="8192"
 maxThreads="150"
 minSpareThreads="25"
 maxSpareThreads="75"
 enableLookups="false"
disableUploadTimeout="true"
 acceptCount="100"
 scheme="https"
 secure="true"
```
 clientAuth="false" keystoreFile="ibm-team-ssl.keystore" keystorePass="ibm-team" sslProtocol="\${jazz.connector.sslProtocol}" algorithm="\${jazz.connector.algorithm}" URIEncoding="UTF-8" />

You can read more about this here -

[http://pic.dhe.ibm.com/infocenter/clmhelp/v3r0m1/topic/com.ibm.jazz.install.doc/t](http://pic.dhe.ibm.com/infocenter/clmhelp/v3r0m1/topic/com.ibm.jazz.install.doc/topics/t_ports_change.html) [opics/t\\_ports\\_change.html](http://pic.dhe.ibm.com/infocenter/clmhelp/v3r0m1/topic/com.ibm.jazz.install.doc/topics/t_ports_change.html)

#### <span id="page-18-0"></span>**Starting up RTC server**

Use following command to start the RTC Server: **IBM\JazzTeamServer\server> .\server.startup.bat**

## <span id="page-18-1"></span>**JAZZ Team Server configuration**

#### <span id="page-18-2"></span>**Jazz Team Server configuration involves following 6 steps:**

- 1. Configure Public URI
- 2. Configure Database
- 3. Enable e-mail notification
- 4. Register application
- 5. Setup user registry
- 6. Configure Data warehouse

#### Logon to **https://localhost/jts/setup**

Username: **ADMIN**

Password: **ADMIN**

### <span id="page-18-3"></span>**Configure Public URI**

You can now configure the public URI of the RTC Server. This is particularly important if you are planning to have RTC server is accessible over the Internet. You'll have to make sure that relevant ports are open on firewall. Image-13 shows the screenshot of the public URI configuration page. Press "*Test Connection*"

button to verify the connection. You need to make sure that this test succeeds before proceeding further with the configuration.

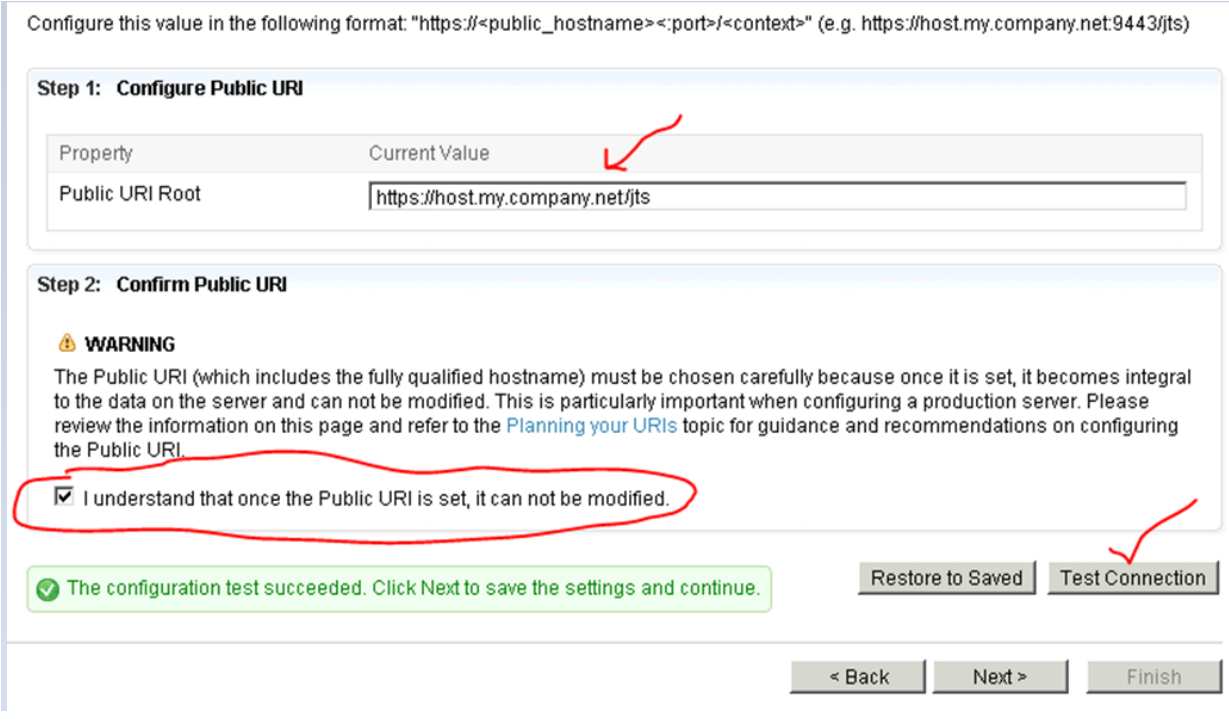

Image-13: Public URI configuration

#### <span id="page-19-0"></span>**Database configuration**

Image-14 shows the screenshot of database configuration page for Jazz Team Server. If you have configured SQL Server with custom port number, you'll have to mention it in the connection string.

JDBC connection string:

### **//sqlserver:port;databaseName=dbname;user=username;password={passwor d}**

Press "*Test Connection*" button to test the connectivity with the SQL Server. This should work if the SQL Server has been configured properly. Press *Create Table* button to create tables in the database.

 $\mathscr{A}$  Introduction Configure Database Configure Public URI By default, this Jazz Team Server includes a pre-configured database using a JDBC connection. You can either keep this default or Configure Database choose a different database vendor and/or connection type. If you change the default, you may need to configure some additional properties. Also use the "Test Connection" button to verify that the Jazz Team Server can successfully communicate with the database using the connection information you provided. Enable E-mail Notification Register Applications Step 1: Configure Database Vendor and Connection Type Database Vendor: SQL Server  $\overline{\phantom{a}}$ Setup User Registry Connection Type: JDBC  $\overline{\phantom{a}}$ Configure Data Warehouse Step 2: Configure Database Connection Properties **FINISH SETUP** Current Value Property Summary **JDBC Password**  $\overline{$ The password of the JDBC Default Value database. This value will be substituted into the JDBC none Incation value where (password) is found. **JDBC** Location //localhost:1434;databaseName=jts;user=rtcadmin;password={password} The location of the JDBC Example: //localhost:1433;databaseName=jazz;user=jazzDBuser;password={password} database. Use the value (password) instead of the Default Value actual password. none Step 3: Create Database Tables The specified database exists but there are no Jazz tables present. Please click the "Create Tables" button below to create the required tables. Table creation may take a few minutes Create Tables 1) The database exists, but is not configured to contain Jazz. Use the "Create Tables" button in Step 3 to configure the database for Jazz. ID CRJAZ1567I Restore to Saved | Test Connection  $\leq$  Back  $\left| \right|$  Next >  $\left| \right|$ Finish

Image-14: Database configuration

#### <span id="page-20-0"></span>**Email Configuration**

You can configure your SMTP server to send emails. You can also use your Gmail server to send emails. Image-15 shows the screenshot of email configuration using Gmail. You can read more about configuring Gmail as email server at following location - [https://jazz.net/forum/questions/26597/gmail-smtp](https://jazz.net/forum/questions/26597/gmail-smtp-configuration?redirect=%2Fforum%2Fquestions%2F26597%2Fgmail-smtp-configuration)[configuration?redirect=%2Fforum%2Fquestions%2F26597%2Fgmail-smtp](https://jazz.net/forum/questions/26597/gmail-smtp-configuration?redirect=%2Fforum%2Fquestions%2F26597%2Fgmail-smtp-configuration)[configuration](https://jazz.net/forum/questions/26597/gmail-smtp-configuration?redirect=%2Fforum%2Fquestions%2F26597%2Fgmail-smtp-configuration)

Press *Test Connection* button to verify connectivity SMTP Server.

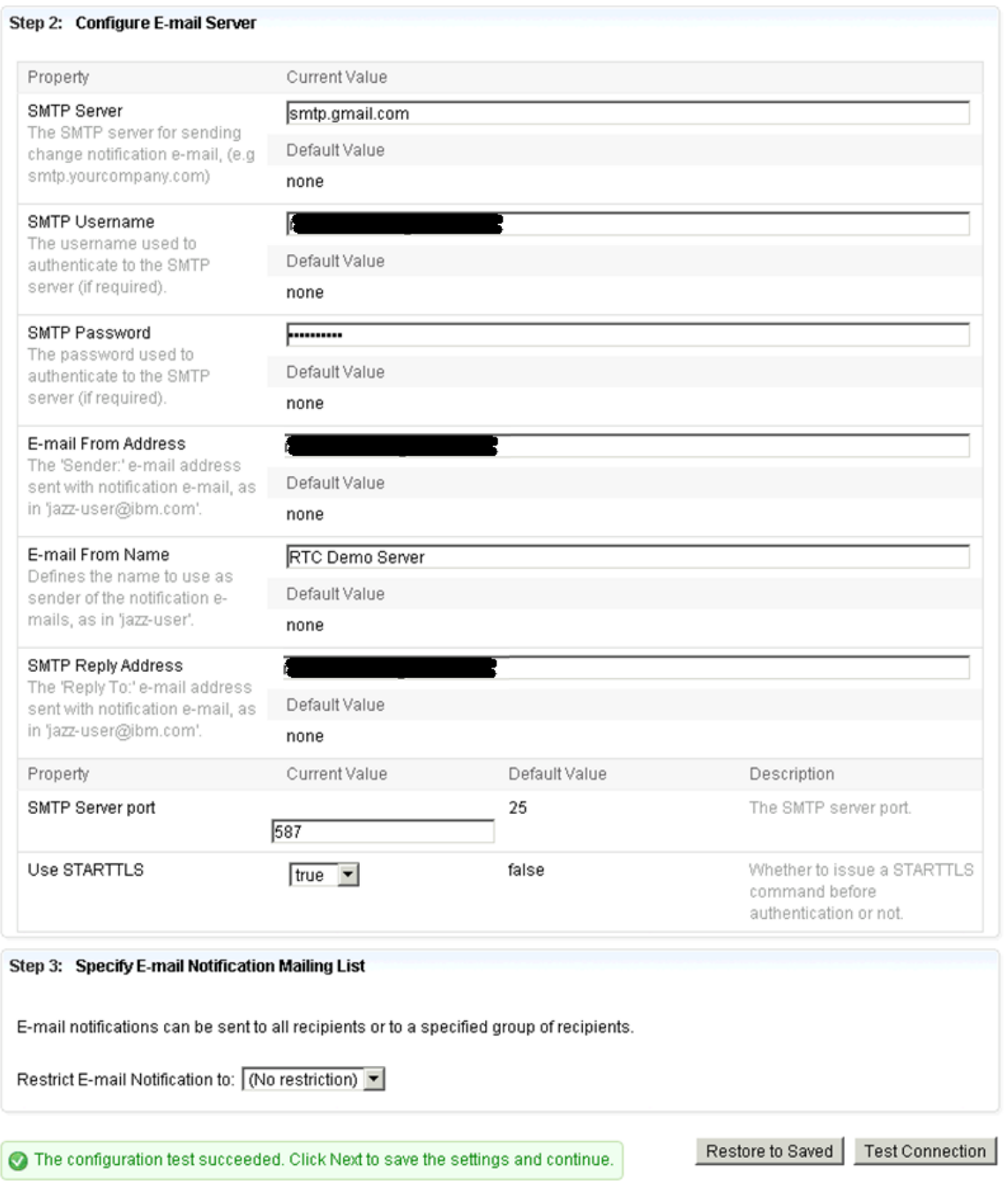

Image-15: Email configuration

### <span id="page-21-0"></span>**Application registration**

This step is required to register the installed applications with Jazz Team Server. On this page you will have to verify and update the URLs of the applications. Image-16 shows the screenshot of this page.

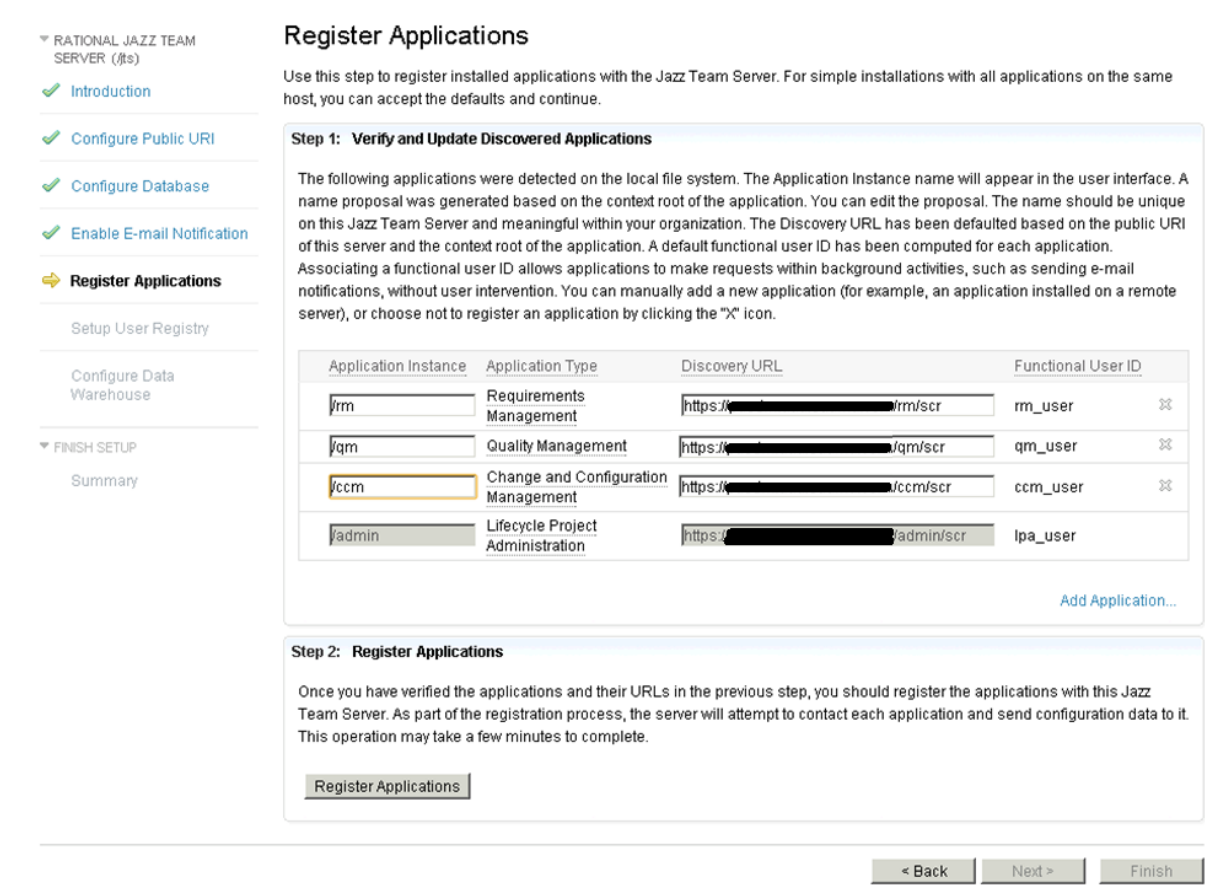

Image-16: Application registration with Jazz Team Server

#### <span id="page-22-0"></span>**Setup user registry**

Jazz team server relies on a user registry to provide basic information about users and groups. On this page you need to provide following information:

- Select the type of user registry you will use. You can choose one of the following three options:
	- 1. Tomcat user database
	- 2. LDAP
	- 3. Non-LDAP External registry
- Provide the user ID, name, password, and email address of the user who will have administrative access to the Jazz Team Server.
- Option to disable default admin access

Image-17 shows the screenshot of this page.

™ RATIONAL JAZZ TEAM SERVER (/ts)

 $\mathscr{A}$  Introduction

Configure Public URI Configure Database

Register Applications

Setup User Registry

Configure Data

MANAGEMENT (/ccm)

Configure Database

Finalize Annlication

Configure Data

Warehouse

(i) Please complete the form to create a new user and press the 'Next' button.

Setup User Registry

Jazz Team Server relies on a user registry to provide basic information about users and groups. You may choose one of these optior for your user reaistry:

Step 1: Select the type of user registry you will use Enable E-mail Notification User Registry Type Description  $\widehat{\cdot}$ Tomcat User This is the simplest configuration option and allows the Jazz Team Server to manage users and Database groups for you with the Tomcat user database  $C$  LDAP If your organization uses LDAP to centrally manage users and groups and you have configured you application server and LDAP server as described in the server setup guide, choose this option and the Jazz Team Server will use your LDAP server for user and group information  $\circ$ Non-LDAP External If you wish to use an external registry other than LDAP, choose this option. Note that if you choose this option you must manually create users in the Jazz Repository to correspond to the users in you ▼ CHANGE AND CONFIGURATION Registry external registry. You are currently logged in as the default user (ADMIN). Please create an administrator account for yourself using the form below.

When you press the "Next" button, the new user account will be created in the Jazz Team Server. Your new account will have the JazzAdmins role, which will allow you to log in to the Admin UI.

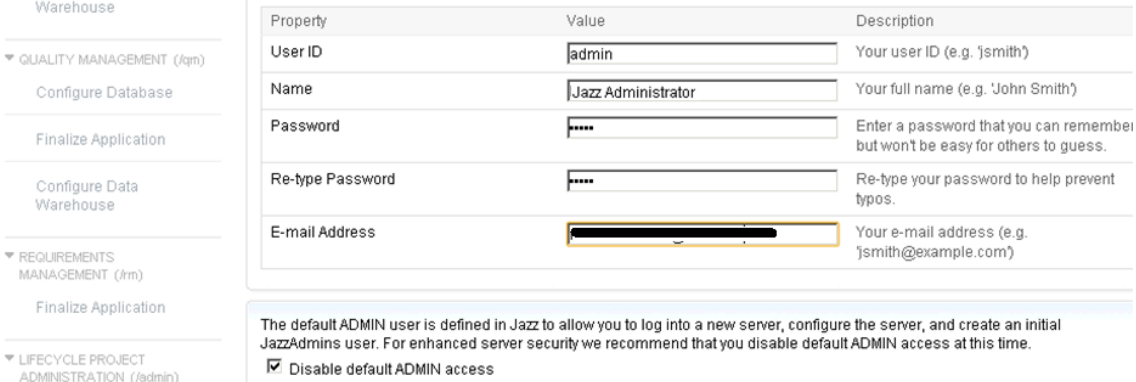

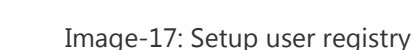

#### <span id="page-23-0"></span>**Configure Data Warehouse**

On this page you need to provide information to setup connection to a data warehouse. This database is used for reporting and analytics.

You need to first create the database with proper collation. You can use SQL Server Management Studio to first create the database and alter its collation. **Changing** 

**the collation of the database is an important step**. You can use following query to change the collation of the database;

```
ALTER DATABASE <DatabaseName> COLLATE SQL_Latin1_General_CP437_CS_AS
GO
ALTER DATABASE <DatabaseName> SET READ_COMMITTED_SNAPSHOT ON
GO
```
Image-18 shows the screenshot of the data warehouse configuration page. On this

## page you need to select database vendor as "SQL Server", connection type as "JDBC". In Step-2 you should provide connection details for SQL Server.

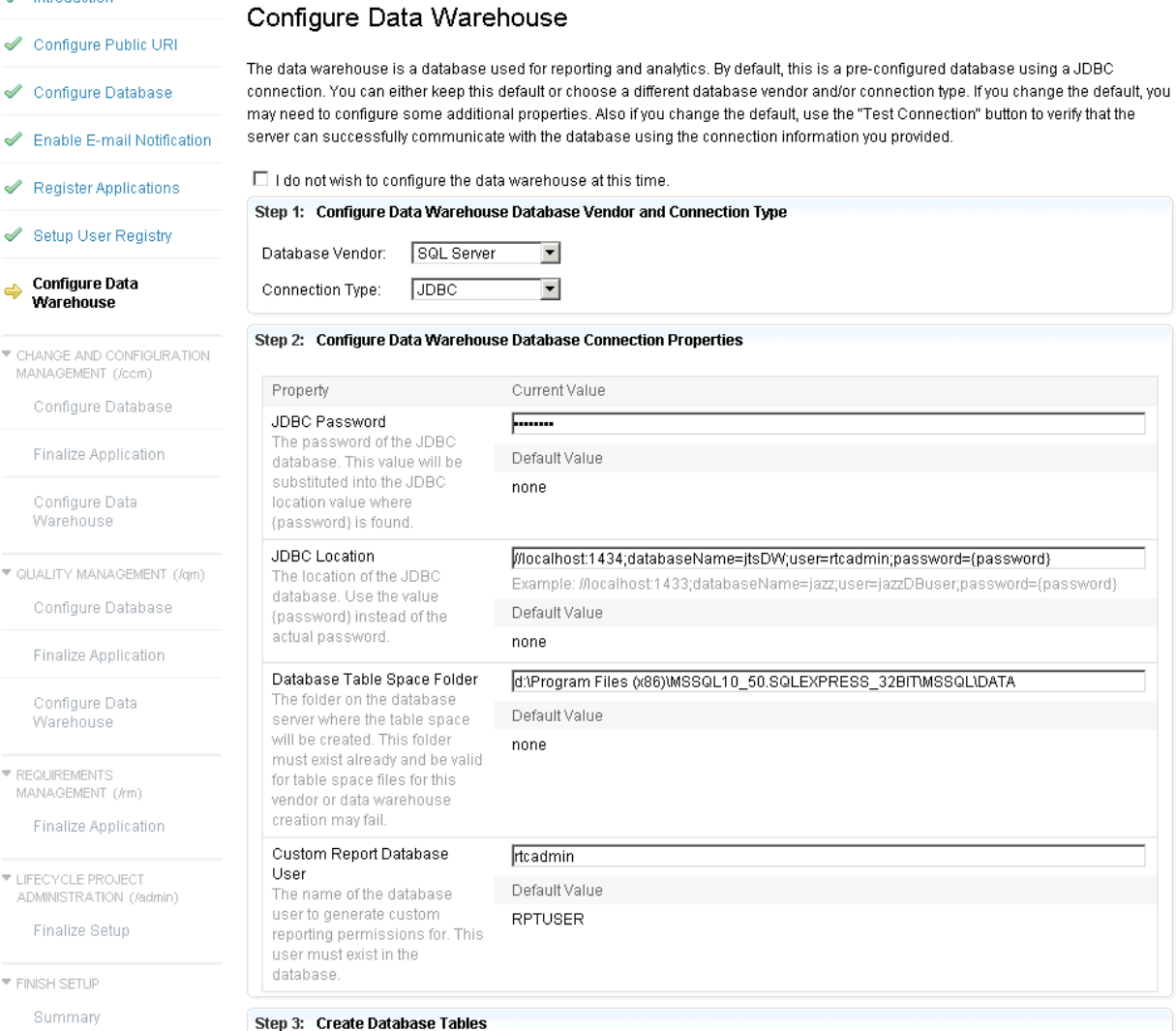

The specified database exists but there are no data warehouse tables present. Please click the "Create Tables" button below to create the required tables. Table creation may take a few minutes.

Create Tables

Image:-18: Configure Data Warehouse

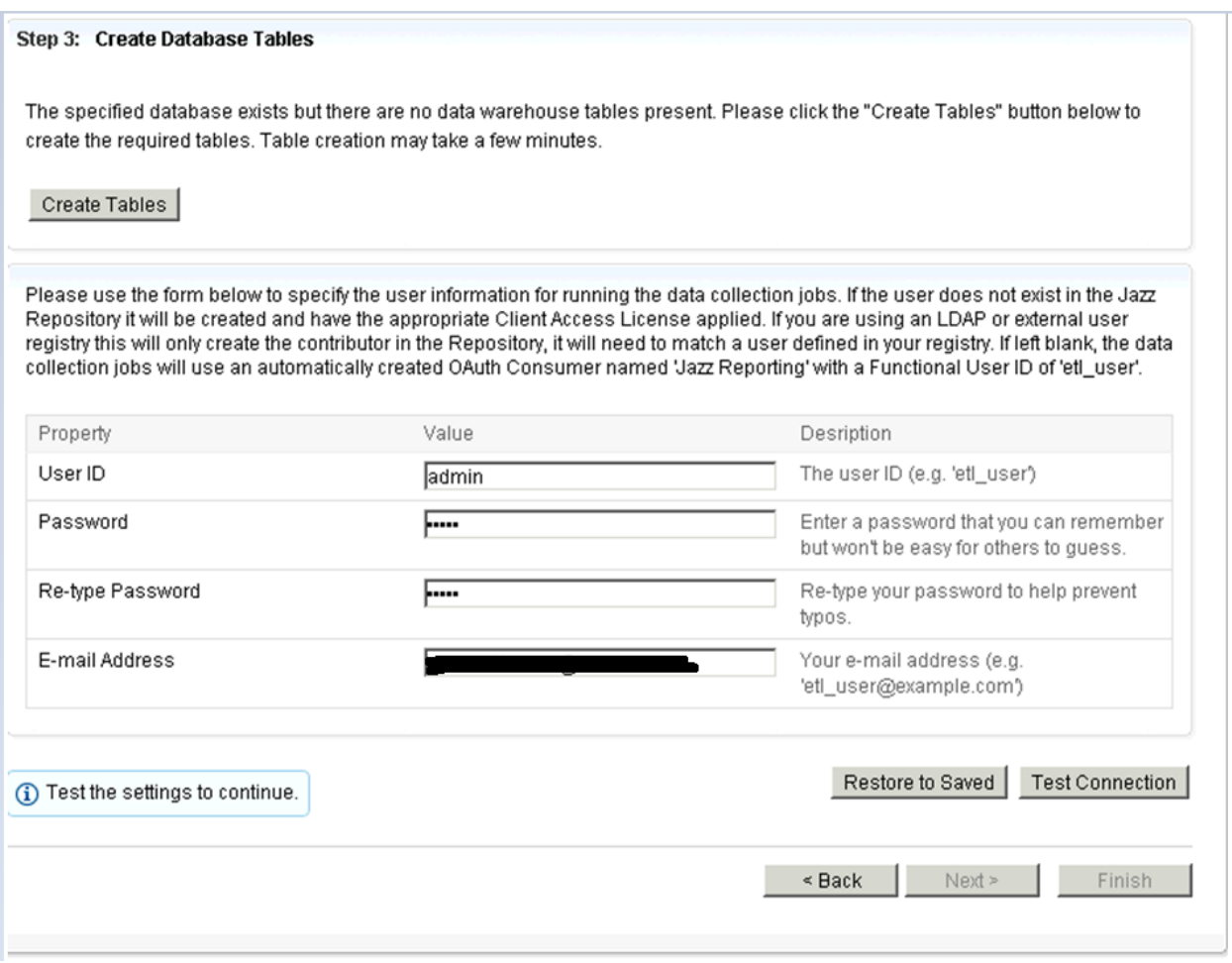

Image:-19: Configure Data Warehouse

For the user that will run the data collection jobs, you must enter a different user ID than the ID you are using to configure the application. Press *Test Connection* button to test the connection. Press Create Table button to create tables and then press Next to proceed.

## <span id="page-25-0"></span>**Application configuration**

Based on the applications installed by you, there are three applications to be configured.

- 1. CCM Change and Configuration Management
- 2. QM Quality Management
- 3. RM Requirements Management

In addition to these three applications there is one more application to be configured: Lifecycle Project Administration (/admin).

Configuration of all these applications involves three steps:

- 1. Create database and change the collation
- 2. Finalize application
- 3. Configure Data Warehouse

Steps for application configuration are similar to that of Jazz Team Server. Image-20 to Image-29 are screenshots of these steps.

```
5QLQuery3.sql ...(rtcadmin (63)) SQLQuery2.sql ...rtcadmin (58))* SQLQuery1.sql ...tcadmin (53))*
--create new database jtsCCM
ALTER DATABASE jtsCCM COLLATE SQL Latin1 General CP437 CS AS
GO
ALTER DATABASE jtsCCM SET READ_COMMITTED_SNAPSHOT ON
GO
```
Image-20: Configuring database collation for CCM database

▶ RATIONAL JAZZ TEAM SERVER (/jts)

 $\overline{\mathcal{C}}$  CHANGE AND CONFIGURATION MANAGEMENT (/ccm)

Configure Database

**Finalize Application** 

Configure Data Warehouse

▼ QUALITY MANAGEMENT (/qm)

Configure Database

Finalize Application

Configure Data Warehouse

 $\overline{\phantom{a}}$  REQUIREMENTS MANAGEMENT (#m)

Finalize Application

▼ LIFECYCLE PROJECT ADMINISTRATION (/admin)

Finalize Setup

▼ FINISH SETUP

Summary

1 The database exists, but is not configured to contain Jazz. Use the "Create Tables" button in Step 3 to configure the database for Jazz. ID CRJAZ15671

#### Configure Database

By default, this application includes a pre-configured database using a JDBC connection. You can either keep this default or choose a different database vendor and/or connection type. If you change the default, you may need to configure some additional properties. Also use the "Test Connection" button to verify that the application can successfully communicate with the database using the connection information you provided.

Step 1: Configure Database Vendor and Connection Type

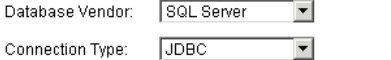

#### Step 2: Configure Database Connection Properties

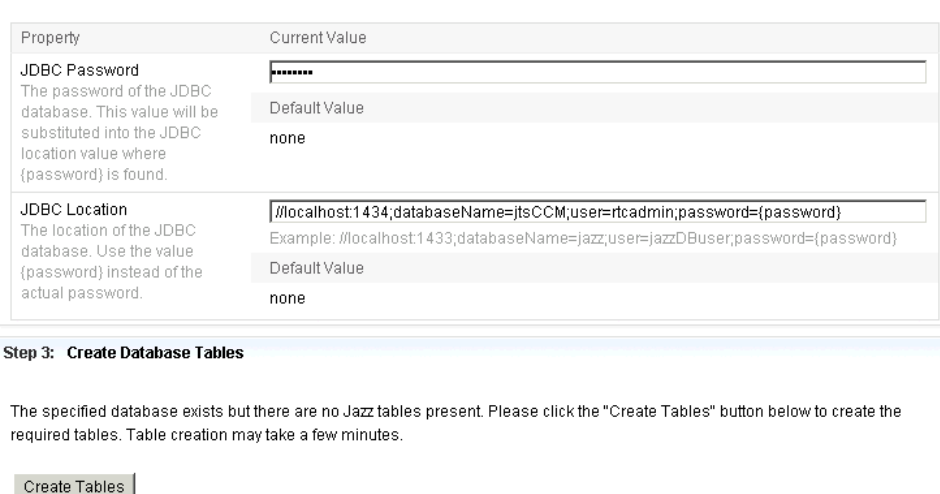

1 The database exists, but is not configured to contain Jazz. Use the "Create Tables" button in Step 3 to configure the database for Jazz. ID CRJAZ15671

Restore to Saved | Test Connection |

Image-21: Database Creation for CCM

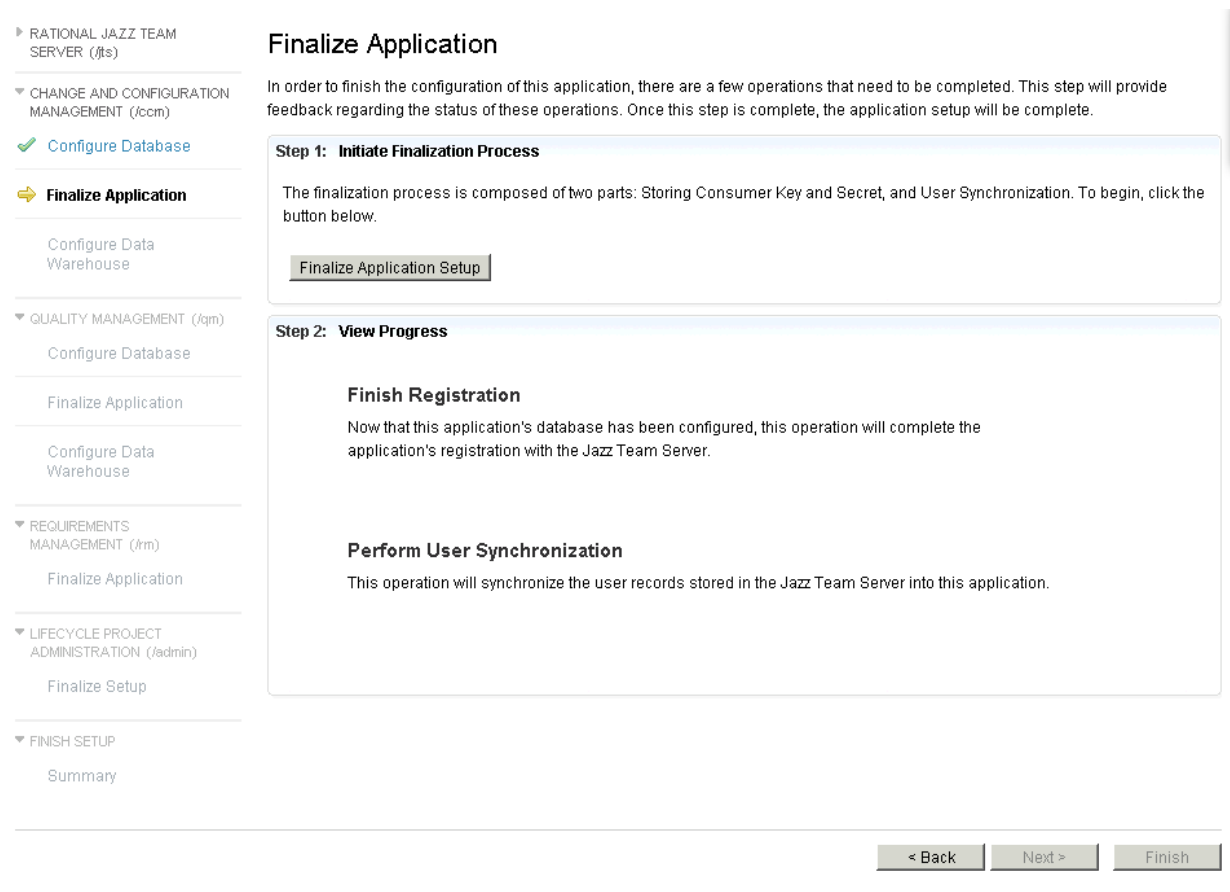

Image-22: Application finalization for CCM

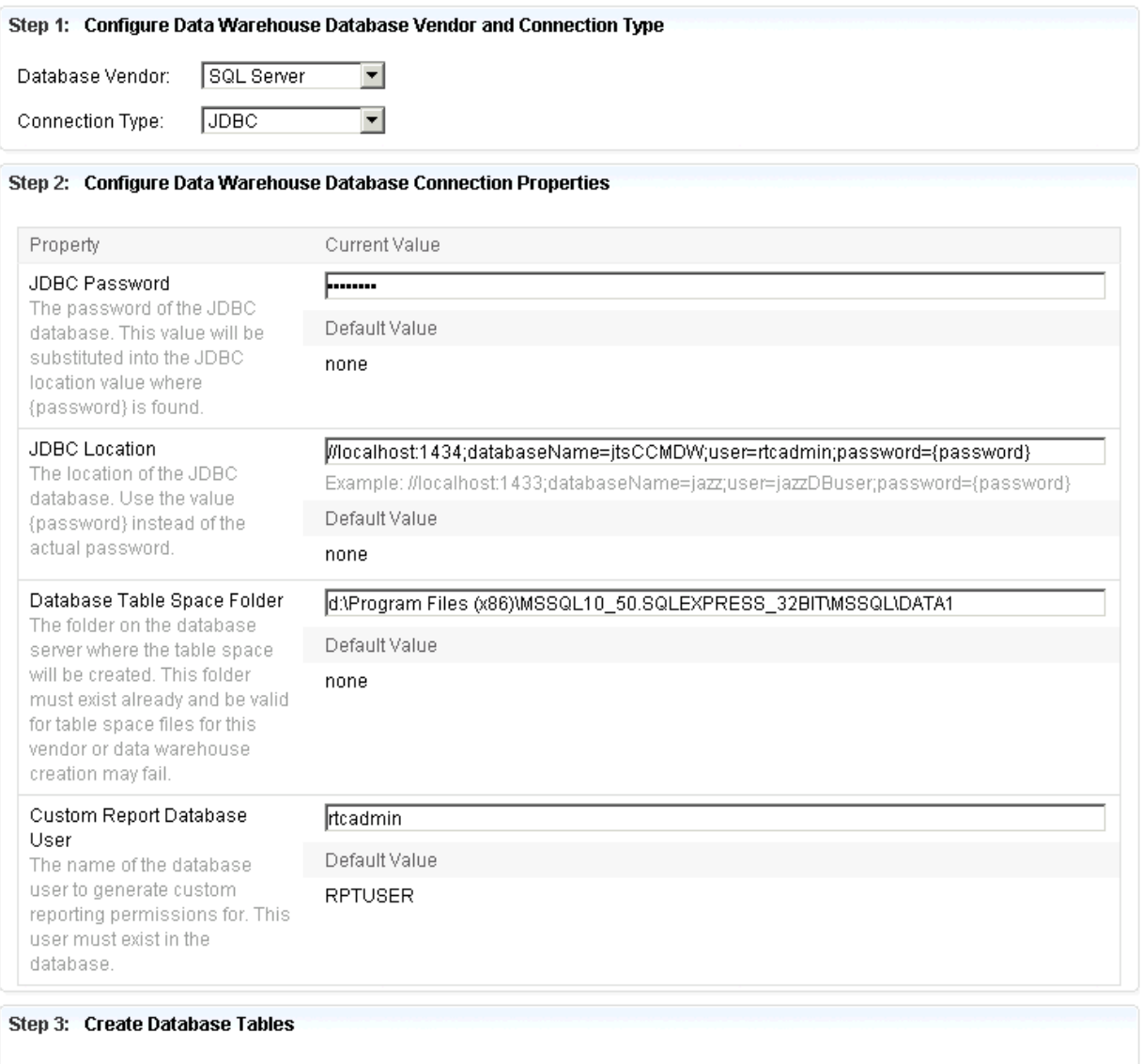

The specified database exists but there are no data warehouse tables present. Please click the "Create Tables" button below to create the required tables. Table creation may take a few minutes.

Create Tables

Image-23: Data Warehouse configuration for CCM

```
5QLQuery3.sql ...(rtcadmin (63)) / 5QLQuery2.sql ...rtcadmin (58))* / 5QLQuery1.sql ...tca
--create new database jtsQM
ALTER DATABASE jtsQM COLLATE SQL Latin1 General CP437 CS AS
GO
ALTER DATABASE jtsQM SET READ COMMITTED SNAPSHOT ON
GO
\overline{1}
```
Image-24: Update database collation for Quality Management

(i) Database tables are being created. This may take a few minutes...

#### Configure Database

 $\overline{\phantom{a}}$ 

By default, this application includes a pre-configured database using a JDBC connection. You can either keep this default or choose a different database vendor and/or connection type. If you change the default, you may need to configure some additional properties. Also use the "Test Connection" button to verify that the application can successfully communicate with the database using the connection information you provided.

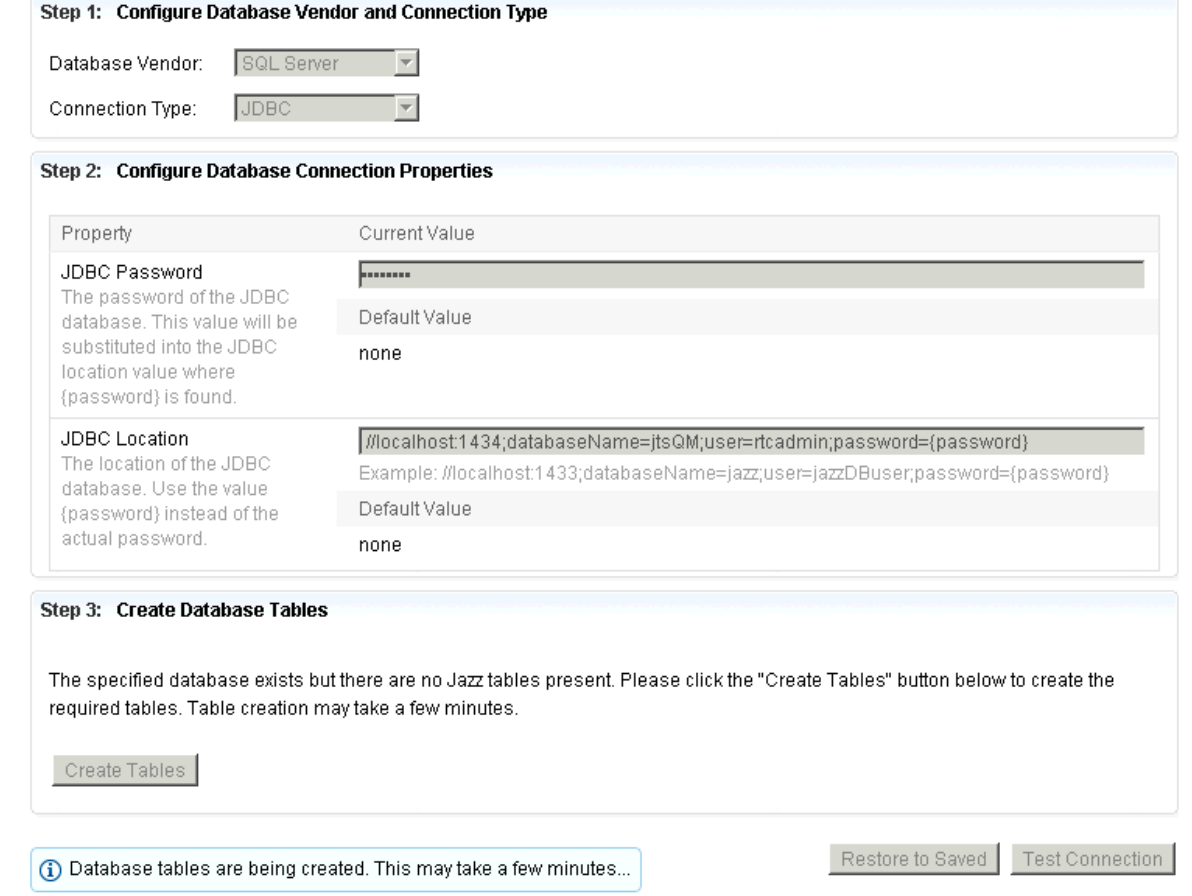

Image-25: Database configuration for Quality Management

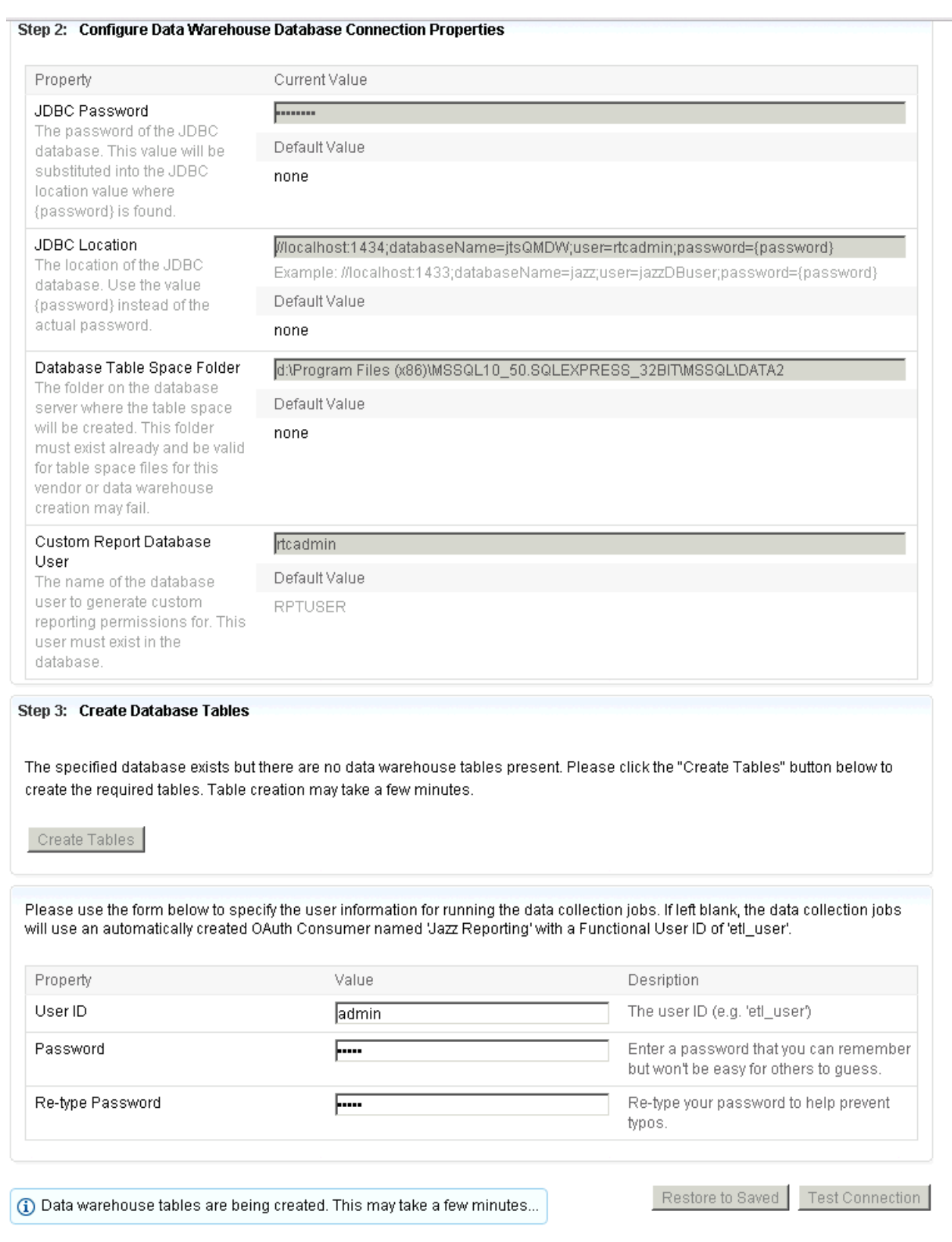

Image-26: Data Warehouse configuration for admin application

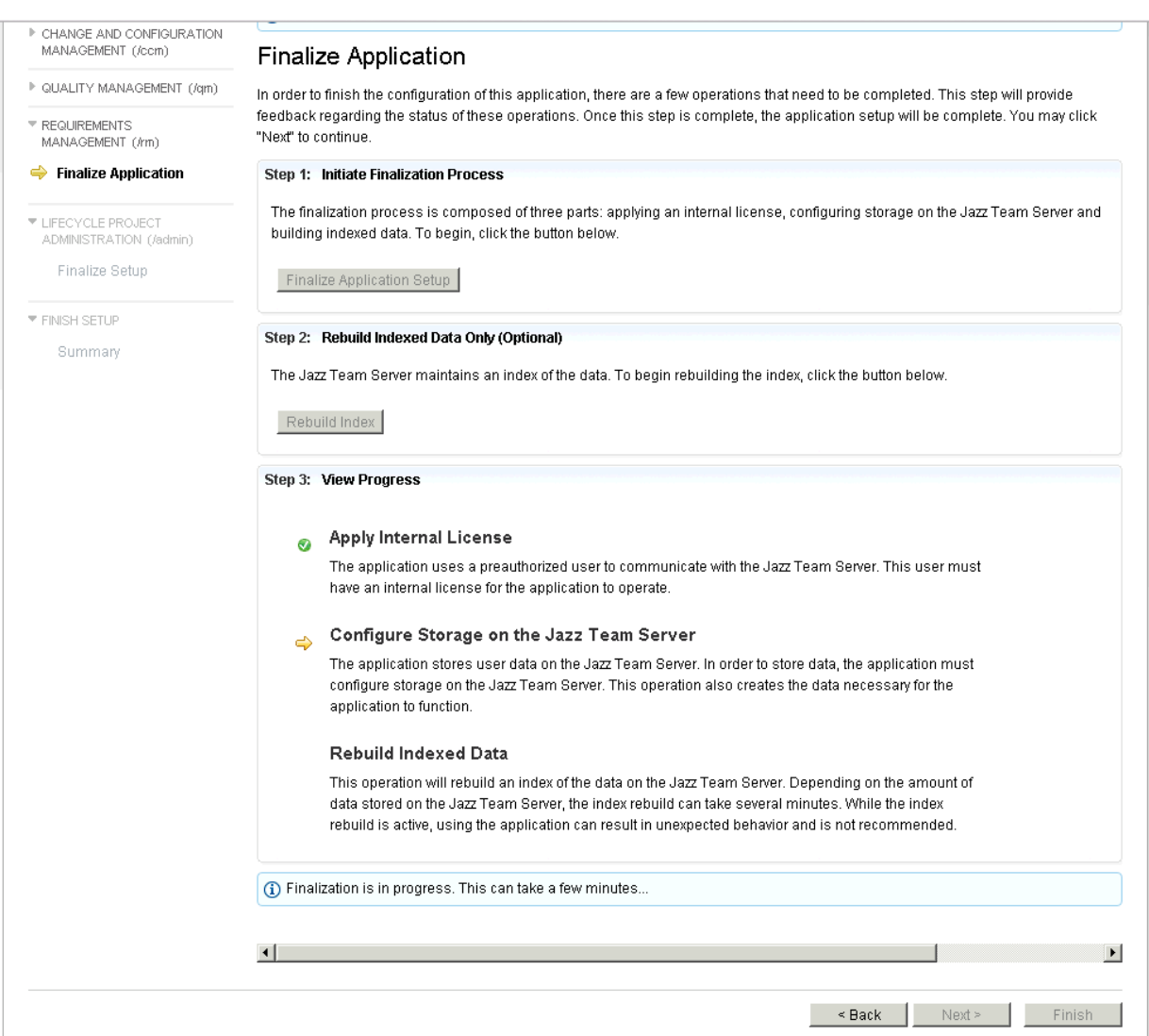

Image-27: Requirement Management Application finalization

- RATIONAL JAZZ TEAM SERVER (/jts)
- ▶ CHANGE AND CONFIGURATION MANAGEMENT (/ccm)
- ▶ QUALITY MANAGEMENT (/am)
- **F REQUIREMENTS** MANAGEMENT (/rm)
- ▼ LIFECYCLE PROJECT ADMINISTRATION (/admin)

#### $\Rightarrow$  Finalize Setup

▼ FINISH SETUP

Summary

#### **Finalize Setup**

In order to finish the configuration of this application, there are a few operations that need to be completed. This step will provide feedback regarding the status of these operations. Once this step is complete, the application setup will be complete. You may click "Next" to continue.

#### (i) Please wait while the application is being finalized. This may take a minute.

#### **Step 1: Initiate Finalization Process**

The finalization process is composed several steps including LPA license assignment, application linking, storage area creation, and default template deployment. To begin, click the button below.

Finalize Application Setup

#### **Step 2: View Progress**

#### Apply Internal License

The application uses a preauthorized user to communicate with the Jazz Team Server. This user must have an internal license for the application to operate.

#### **Create Storage Areas** ø.

The application stores user data on the Jazz Team Server. In order to store data, the application must configure storage on the Jazz Team Server.

#### **Link Applications** ◙

Now that all the applications have registered with the Jazz Team Server, the applications must be linked together so they can communicate with one another. Linking applications enables project area linking between applications as well as other cross-application communication.

#### **Deploy Templates**  $\Rightarrow$

There are a number of predefined templates available in the Lifecycle Project Administration application. Deploying the predefined templates will make some default templates available which can then be used for lifecycle project creation.

Image-28: Admin application finalization

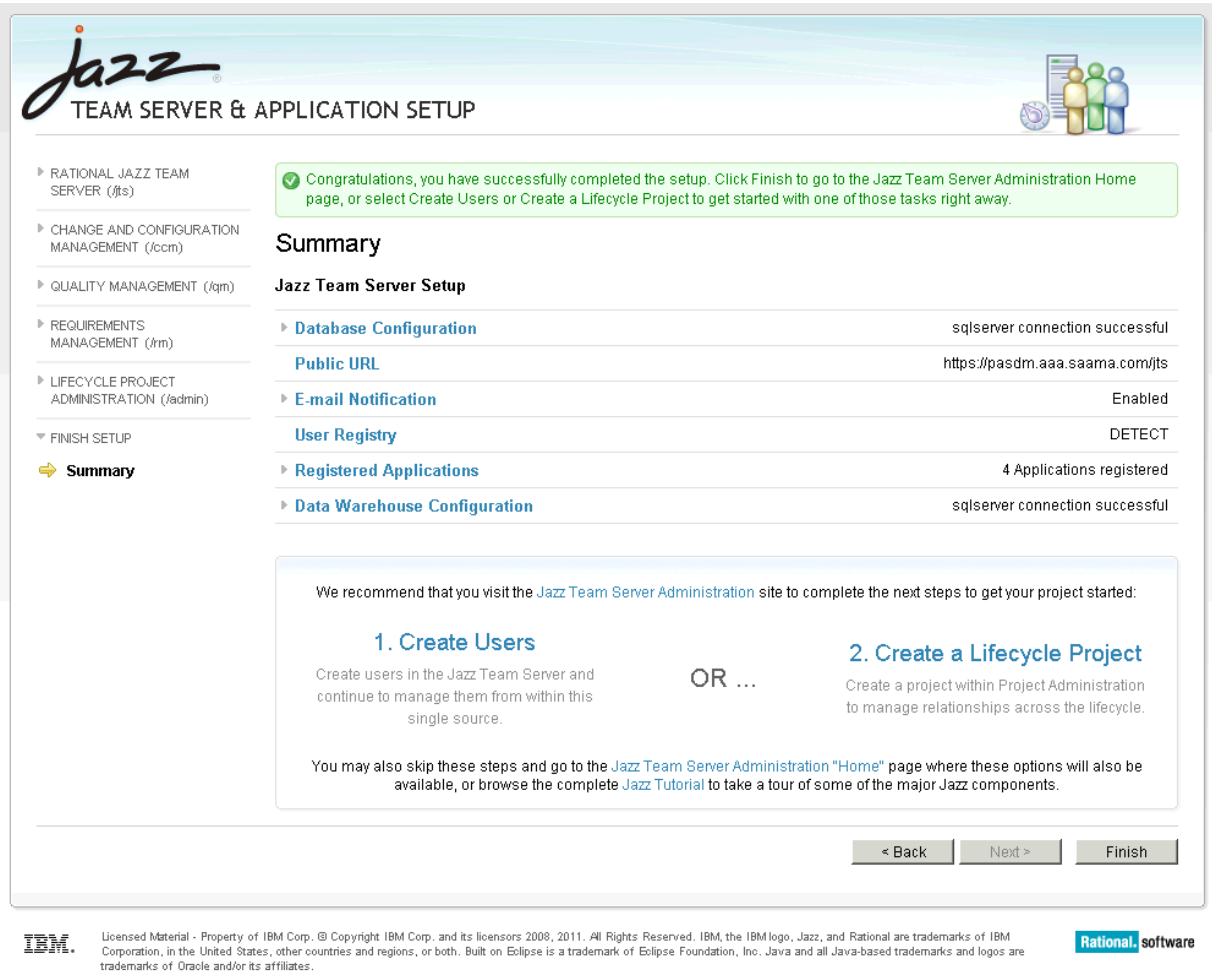

Image-29: Summary of Jazz Team Server Setup

This completes the installation and configuration of RTC 3.0.1.2 Server on Windows Server 2008 R2 with SQL Server 2008 R2. You can now start using the RTC Server.